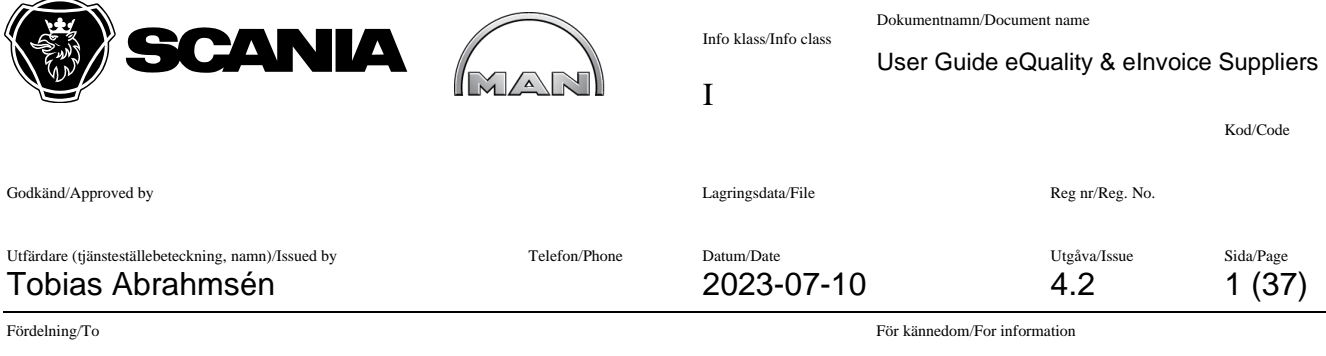

# User guide eQ2

## modules

## eQuality for Supplier

## and eInvoice

## for external Supplier

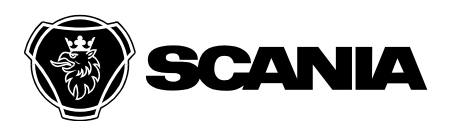

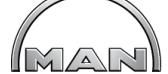

Info klass/Info class

Dokumentnamn/Document name

User Guide eQuality & eInvoice Suppliers

Godkänd/Approved by Reg nr/Reg. No.

Tobias Abrahmsén

I

Utfärdare (tjänsteställebeteckning, namn)/Issued by Telefon/Phone Datum/Date Utgåva/Issue Sida/Page

Kod/Code

<span id="page-1-0"></span>

#### Fördelning/To För kännedom/For information

## **Update history**

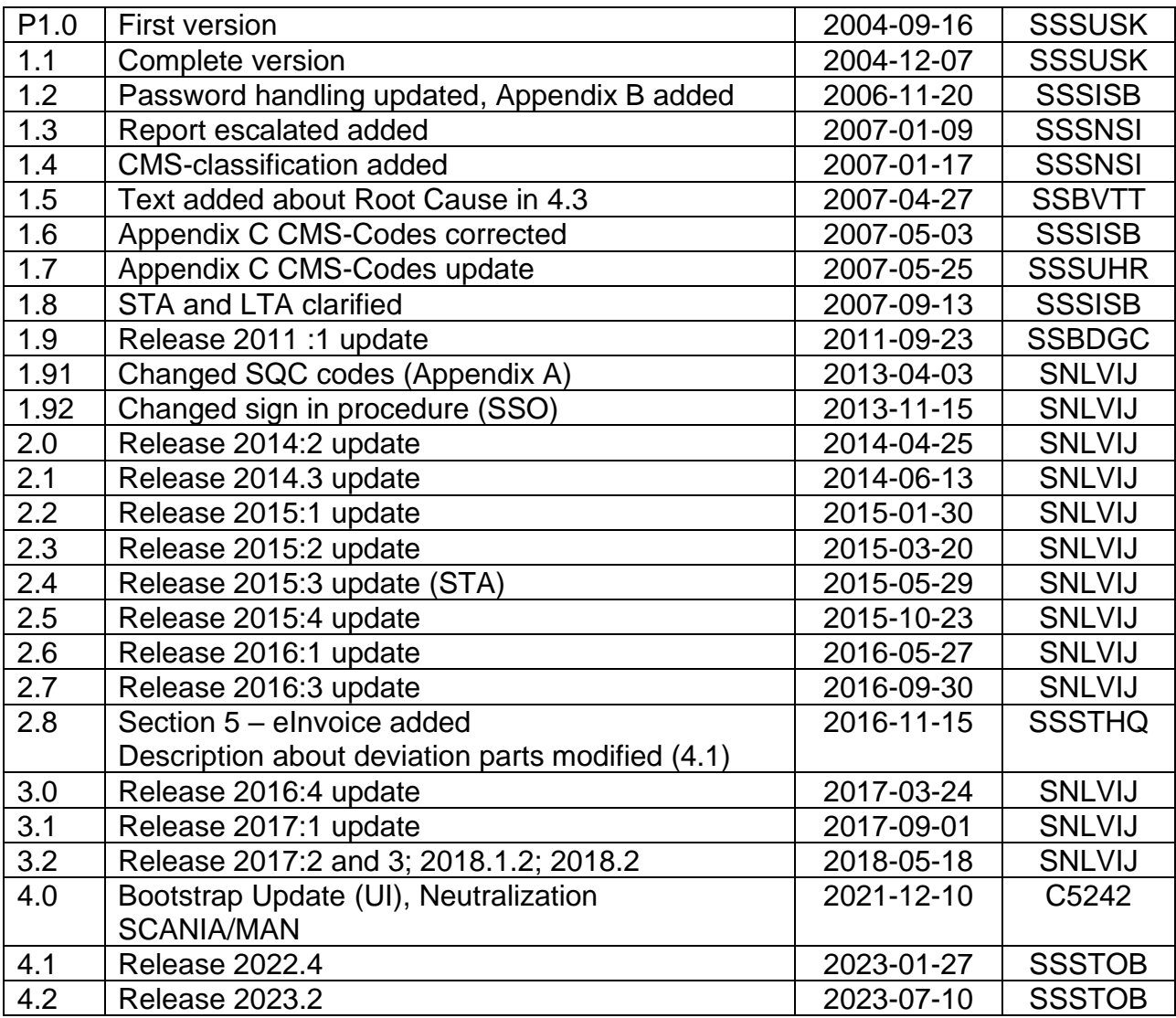

Changes are shaded in the document and pictures updated.

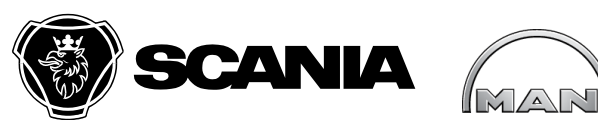

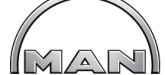

Info klass/Info class

Dokumentnamn/Document name

User Guide eQuality & eInvoice Suppliers

Reg nr/Reg. No.

 $4.2$ 

Godkänd/Approved by

Utfärdare (tjänsteställebeteckning, namn)/Issued by

Tobias Abrahmsén

Telefon/Phone

Datum/Date 2023-07-10

 $\rm Lagringsdata/File$ 

 $\mathbf I$ 

 $\mathrm{Utg} \mathring{\mathrm{a}}$ va/Issue

 $\operatorname*{Sida}\nolimits/\!\operatorname*{Page}\nolimits$  $3(37)$ 

Kod/Code

 $\overline{\mathsf{Fördelning}}/\mathsf{To}$ 

För kännedom/For information

## **Index**

<span id="page-2-0"></span>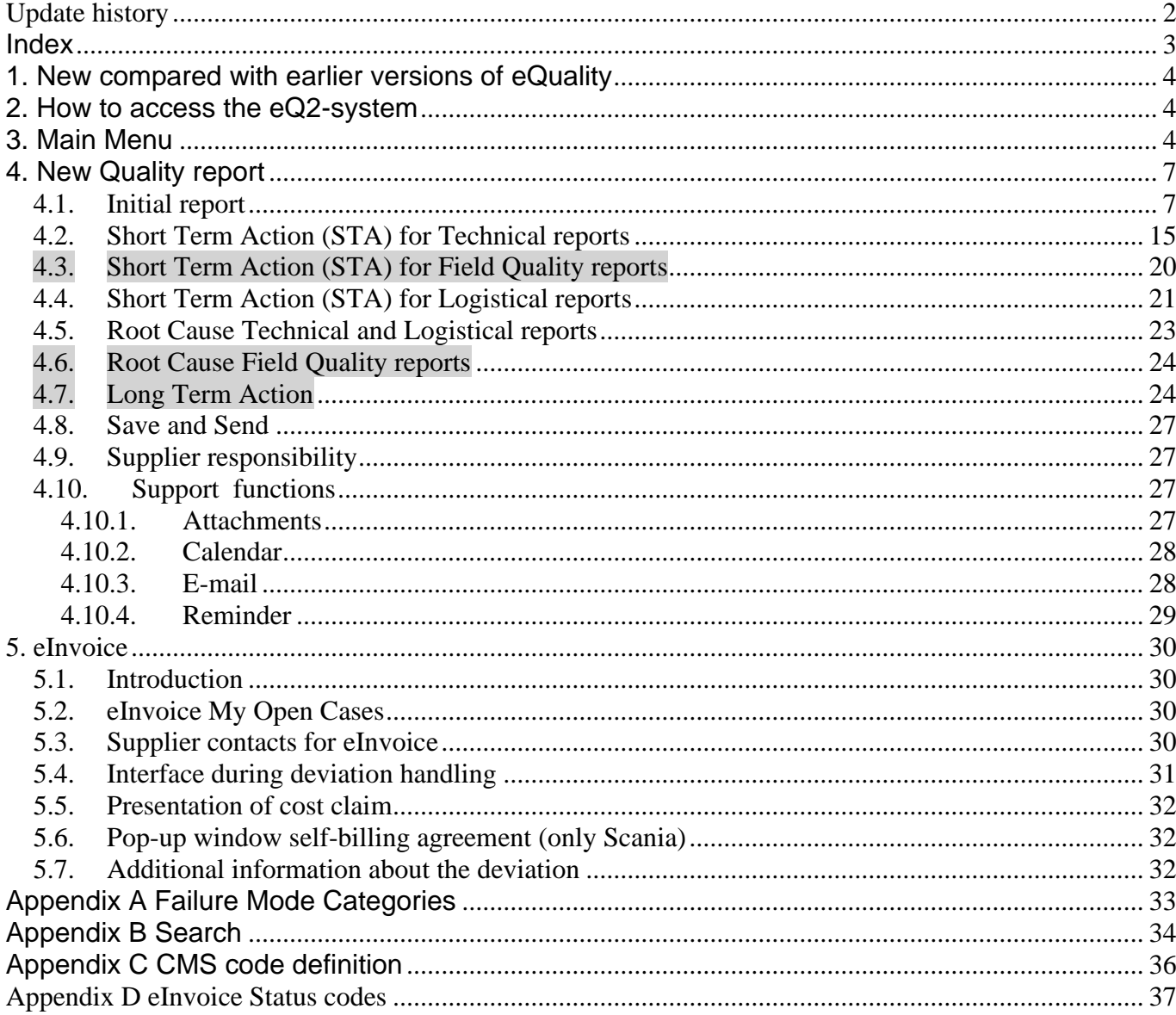

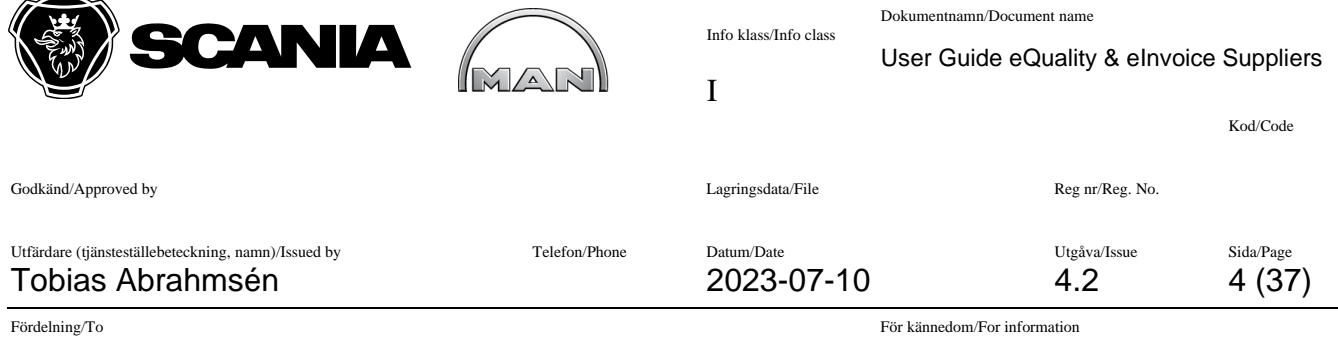

## <span id="page-3-0"></span>**1. New compared with earlier versions of eQuality**

For Scania the release information about the changes implemented in the eQ2 system (all modules) can be found on the Scania Supplier Portal (SSP) page, when logged in on [https://supplier.scania.com,](https://supplier.scania.com/) under the tab Applications. Select eQ2 from the list with Apps.

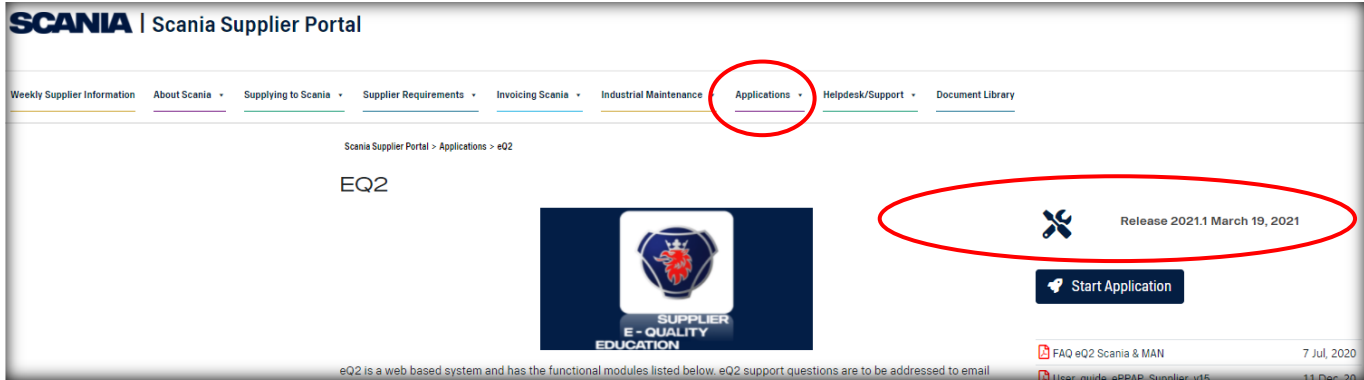

The latest release info can be found on this page as well.

For MAN Release information will be shared via system e-mail.

## <span id="page-3-1"></span>**2.How to access the eQ2-system**

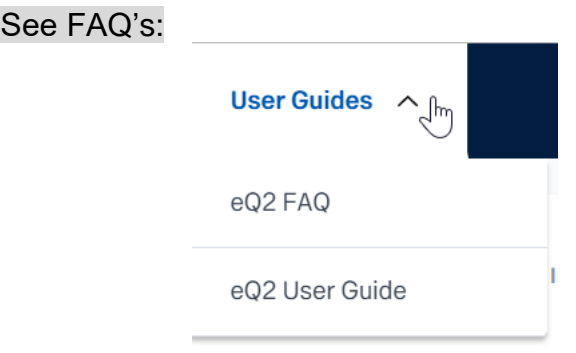

## <span id="page-3-2"></span>**3.Main Menu**

Once you have logged on to eQ2 system, you get to the main page of eQ² and see

- "General information" where we might inform you about actual Releases/changes and others
- "User Information" with your current supplier account and eQ<sup>2</sup>-user

 $\rightarrow$ 

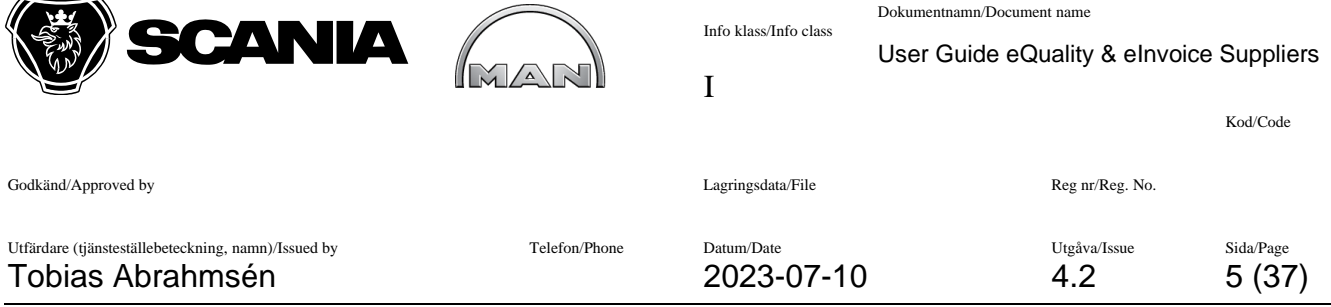

Fördelning/To För kännedom/For information - "Quick Search" area to directly access a known incident

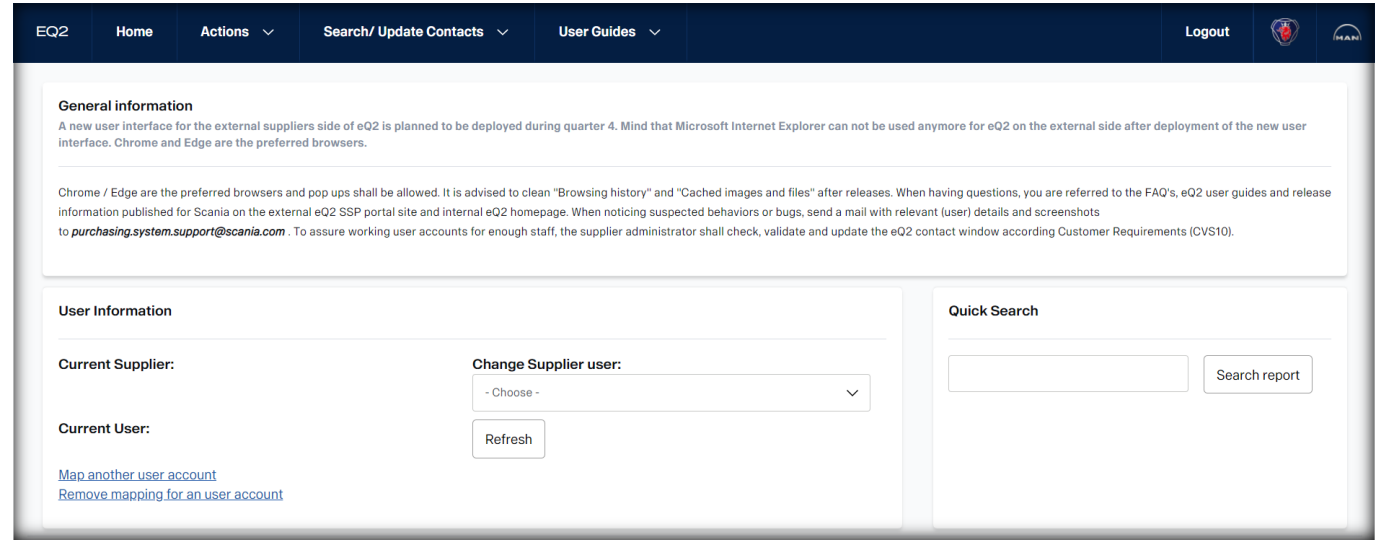

#### The main menu on top

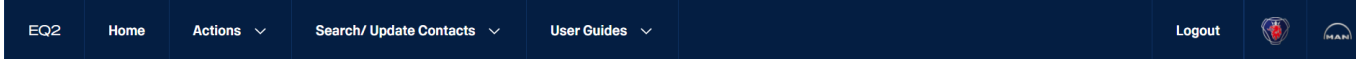

### will offer you the possibility to

- Perform "Actions" like "Create eSCR" (not yet for MAN), "Notify customers" about deviations and define failure area and description for module eWarranty.

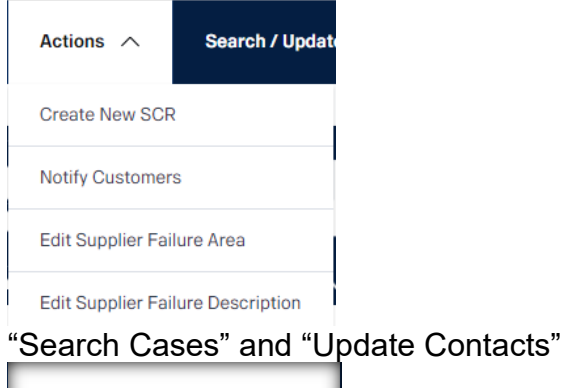

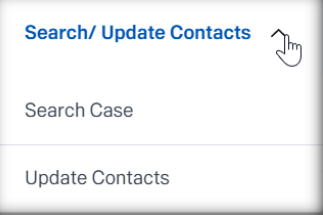

- see "User Guides" & "FAQ"

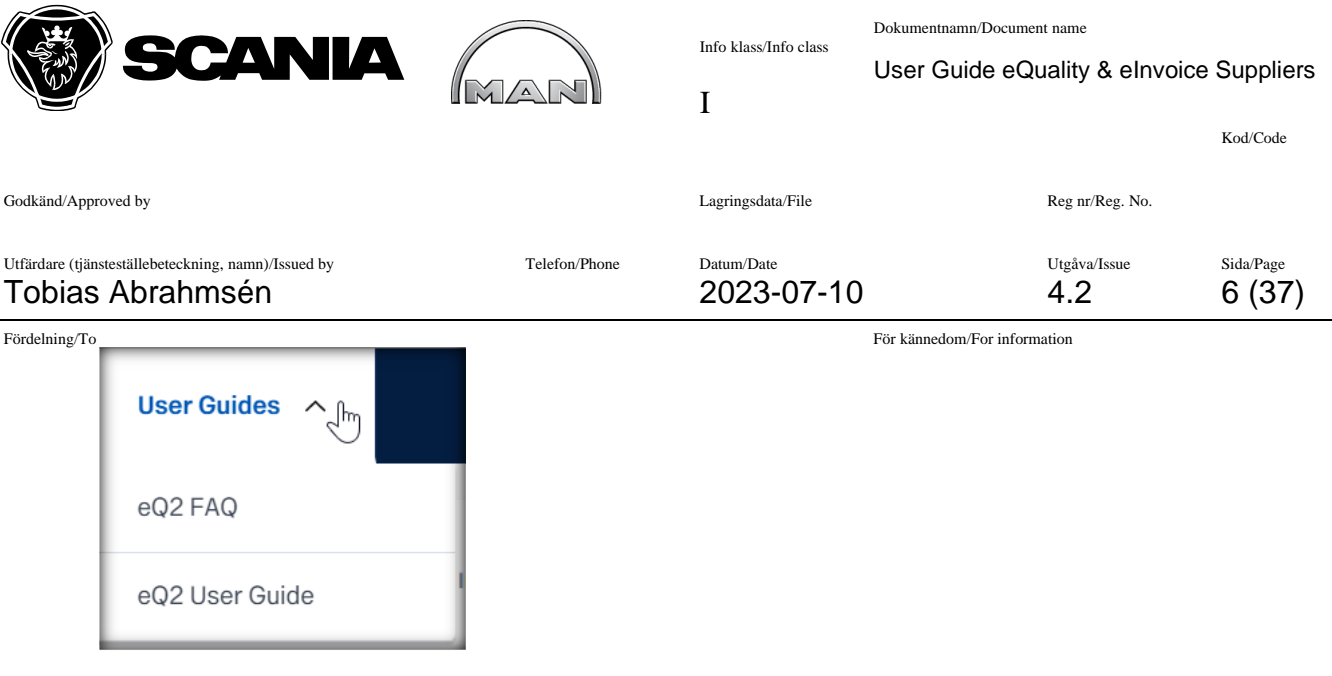

On the same screen further down it shows "My open eQuality cases", which is an overview of current open reports presented to the one having his/her name in the report printed at the time they had the Role "Responsible at Supplier", what can also differ depending if it is a Technical, Field (Q) or Logistical (L) report.

In the last column of the section for eQuality reports it shows the escalated reports.

The Main Menu also displays "Open eQuality cases at". This is an overview of current open reports to the supplier and from this block all supplier users can open the reports. (this set up is valid for all modules except for ePPAP, where a block exists for the one responsible to sign off PPAP's).

In both sections the "Last Answer Date" (to customer on long term action), if STA or LTA have been accepted by customer, if item is ready for closure and if it concerns an escalated report, are shown.

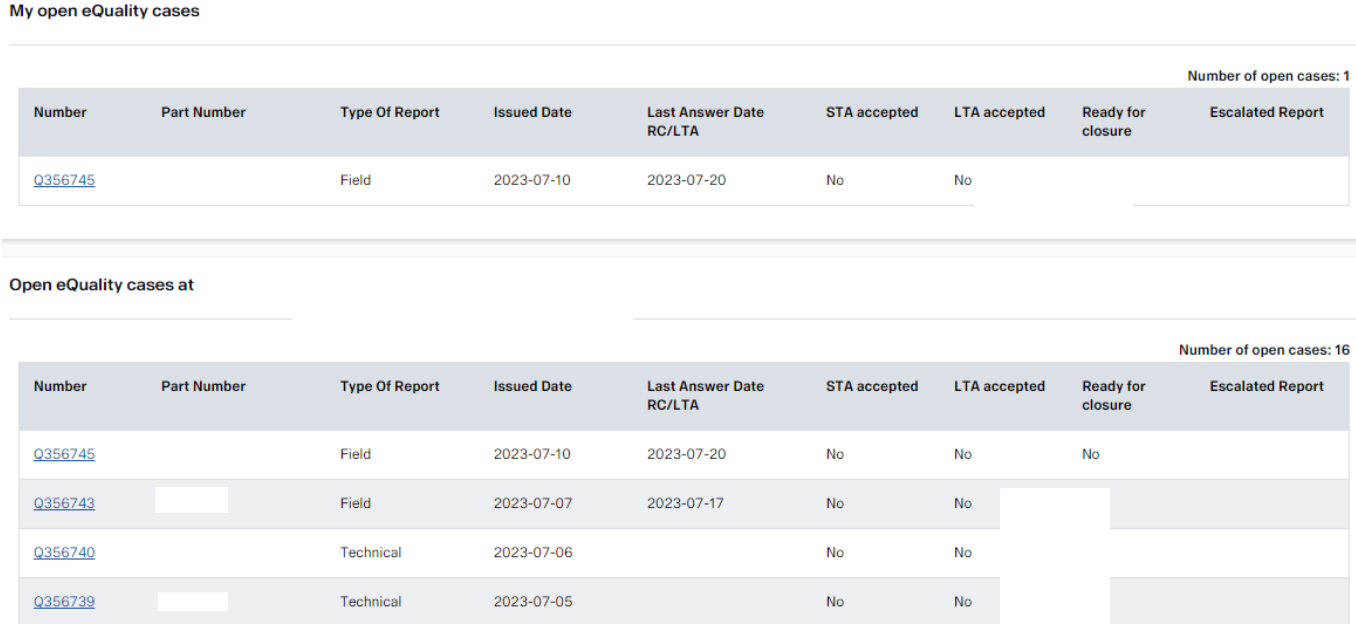

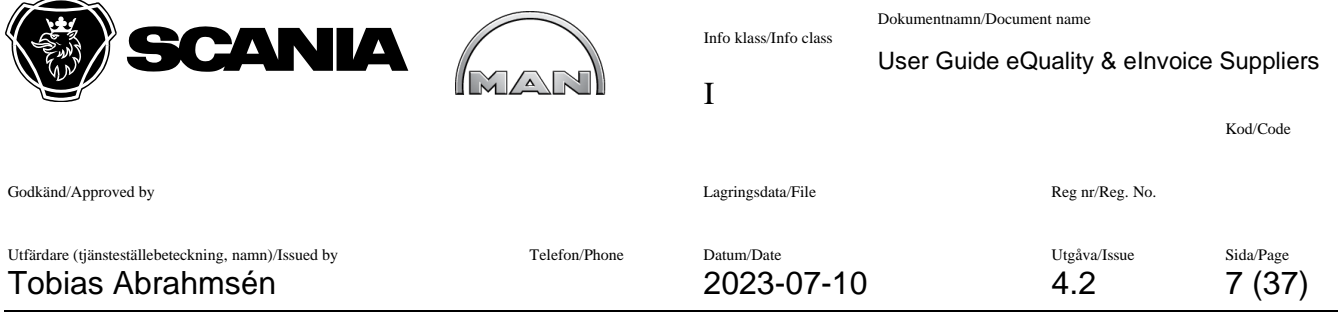

## <span id="page-6-0"></span>**4.New Quality report**

When a new report is issued, the "Responsible at Supplier" (for Q and for L) and "Additional mail receiver(s)" for eQuality will receive an e-mail with the basic information and a link to the report. By clicking the link and log on to the eQuality system, you will have access to more information in the report.

All customer PRU's report in eQuality their own supplier related problems.

This has to be done even if the same deviation was already reported by another PRU. These "extra" reports are to be issued to show the supplier the impact of the mistake and to be able to see later which units were affected.

### <span id="page-6-1"></span>**4.1. Initial report**

The basic information for the deviation is shown in the beginning of the report. Here you can find:

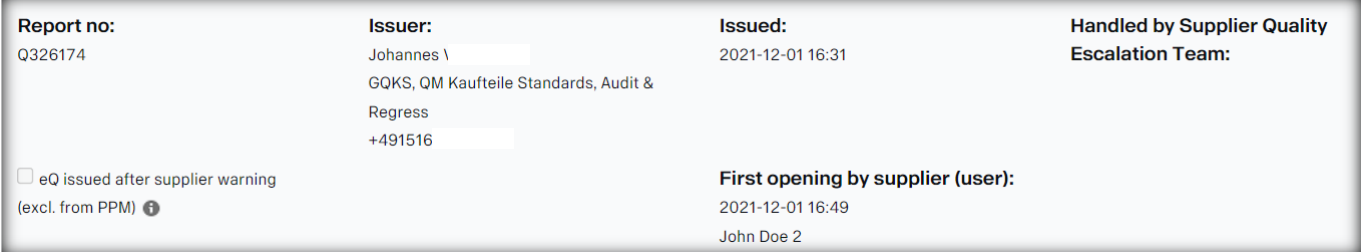

- "Report number"
- "Issuer": The name, department and phone number of the person who has issued the report.
- "Issued": date and time.
- "Handled by Supplier Quality Escalation Team": It is the date when the case was handed over to Supplier Escalation Team. SCANIA: For more information about POL/SET, see document "STD4457 - How Scania Handles Deviation from Suppliers", available on eQ2 page at Scania Supplier Portal.
- "First opening by supplier (user)": date, time & name.
- eQuality issued after pro-active supplier warning (PPM relevancy). To distinguish: Reactive info from a supplier based on an already reported deviation by a unit, makes all reported quantities from all units PPM relevant.

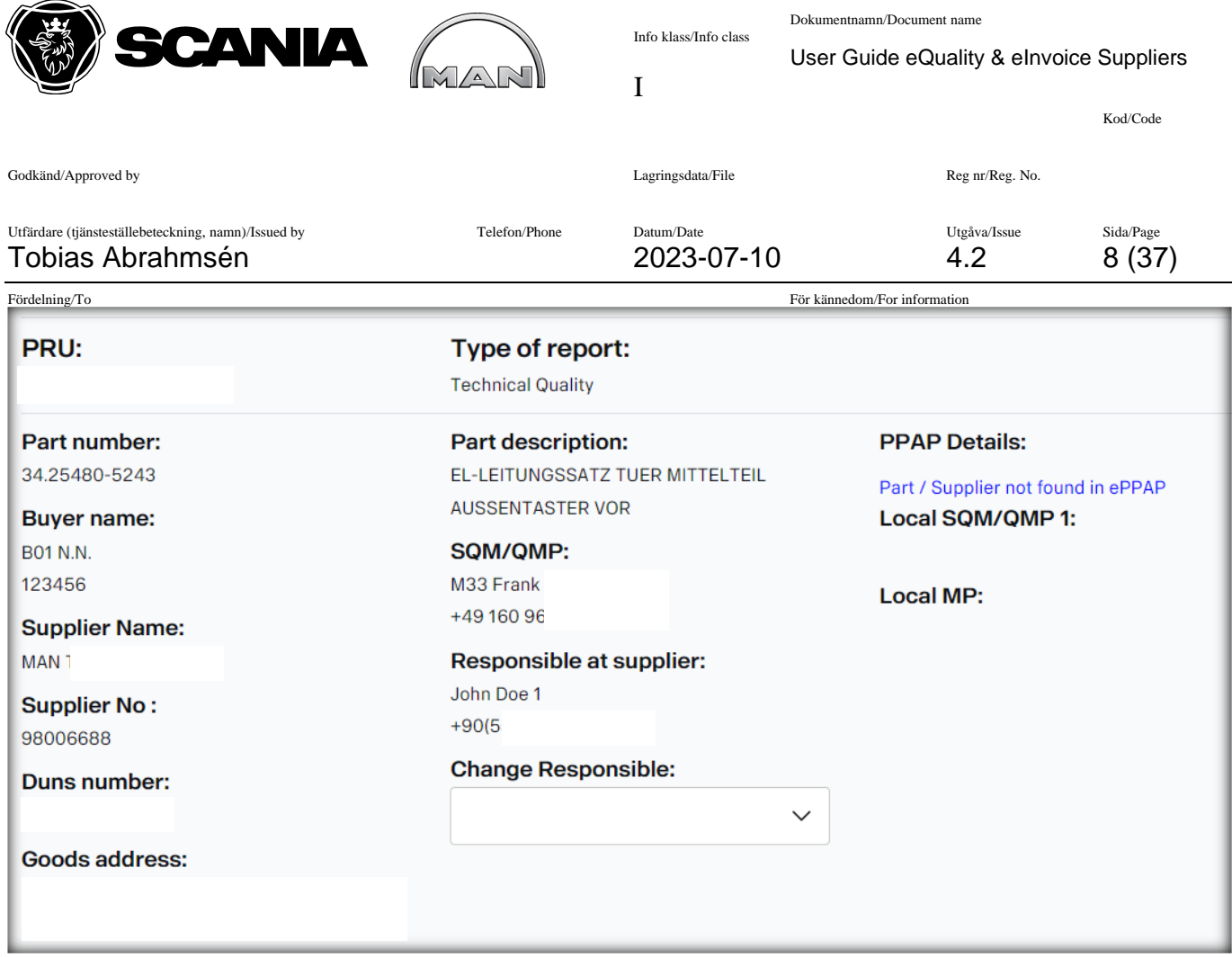

- PRU: Issuing Production Unit.
- Type of report: Technical, Field Quality or Logistical.
- Part number; Part description: and, when available in the ePPAP module, PPAP Details: information about the last PPAP in end status (e.g. full approved or interim). When the PSW date is red printed, the PPAP expired.

#### *Mind that serial delivered parts to customer shall always be covered with a valid PPAP/PPA (See CVS10)!*

- The responsible buyer and SQM/QMP (mandatory). Local SQM/QMP 1 and Local Material Planner (MP) are optional.
- Supplier number and DUNS, this is the global supplier number. Supplier name.
- Responsible at supplier: These are the persons who are updated in the contact window as main responsible at supplier for product quality and logistics for this module. A logistical report will get automatically the logistical supplier contact person. A warning message appears when contact window and main responsible in report differs. You are expected to update with the correct main responsible or update the contact window. Customer might contact these persons at any time in case of emergency all year around. Backup should be available. Furthermore the Return Goods address (also updated by supplier) where parts will be returned to for Root Cause analysis when requested.

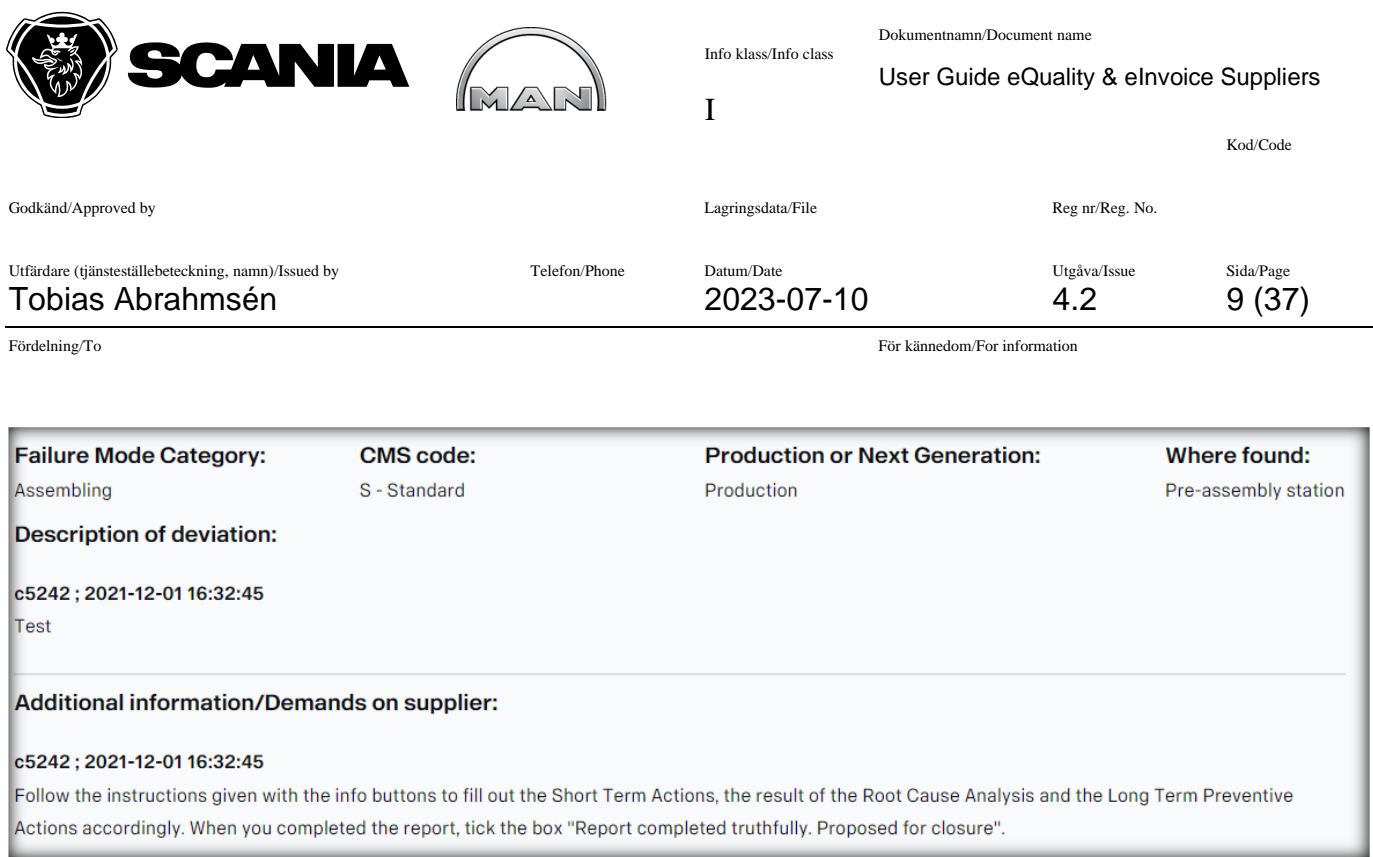

- Failure Mode Category, see appendix A for more info.
- CMS-Code: The classification of the deviation, Standard, Major or Critical (appendix C).
- Where found: The area at customer where the deviation was found first.
- The description of the deviation with all details including reference should make it possible for you to understand the problem immediately and be able to take the appropriate actions.
- Additional information/Demands on Supplier: Expected actions and additional information from customer. See also the information in the hover boxes at various input fields.

Further down in the report you will find the following information and functionalities:

• Quantity of defect units with additional information /comments (when available)

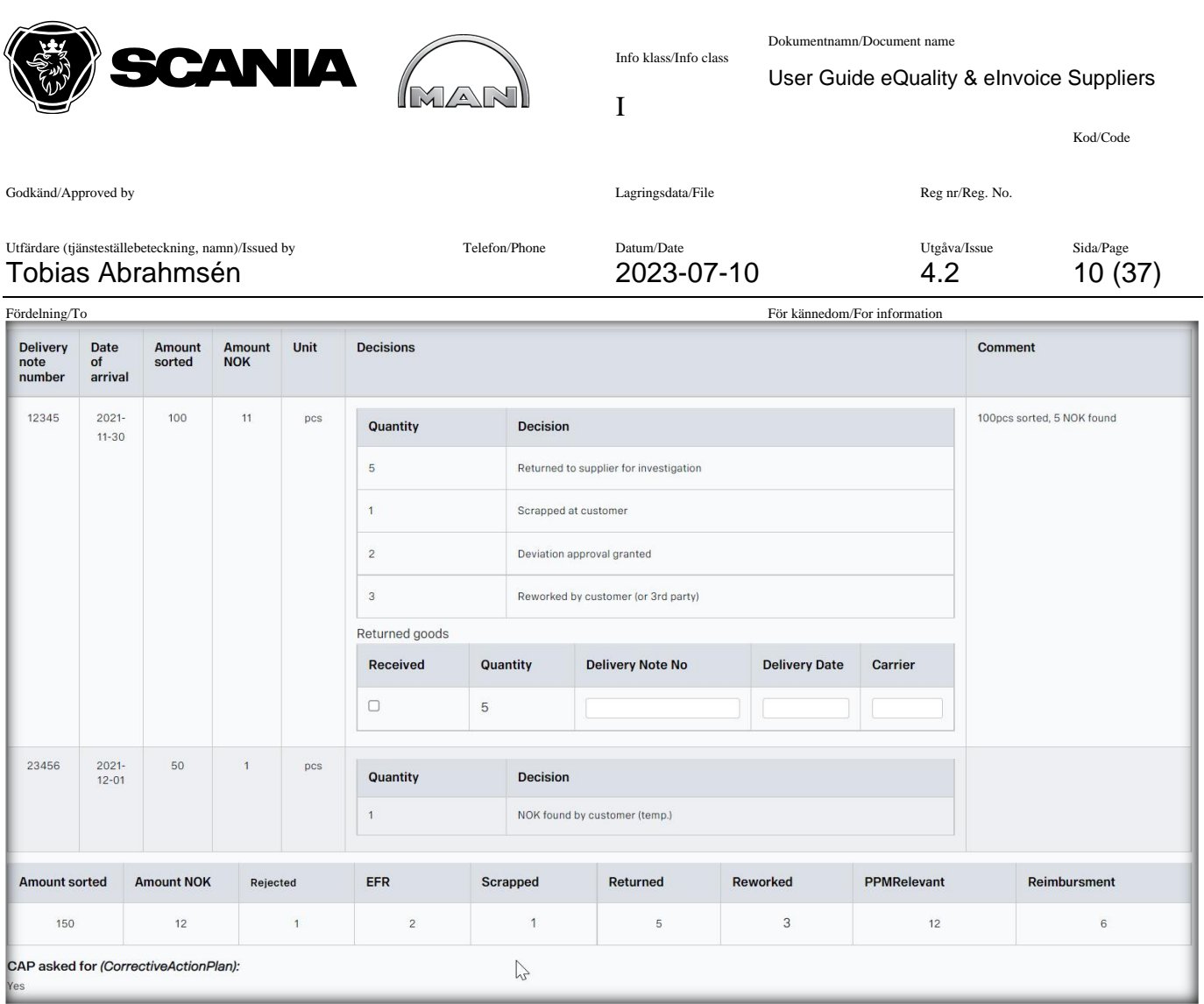

When PPM field is coloured, the quantity reported in this field will not affect the PPM calculation. This is related to the fact if the supplier informed the customer before the deviation was found in any PRU.

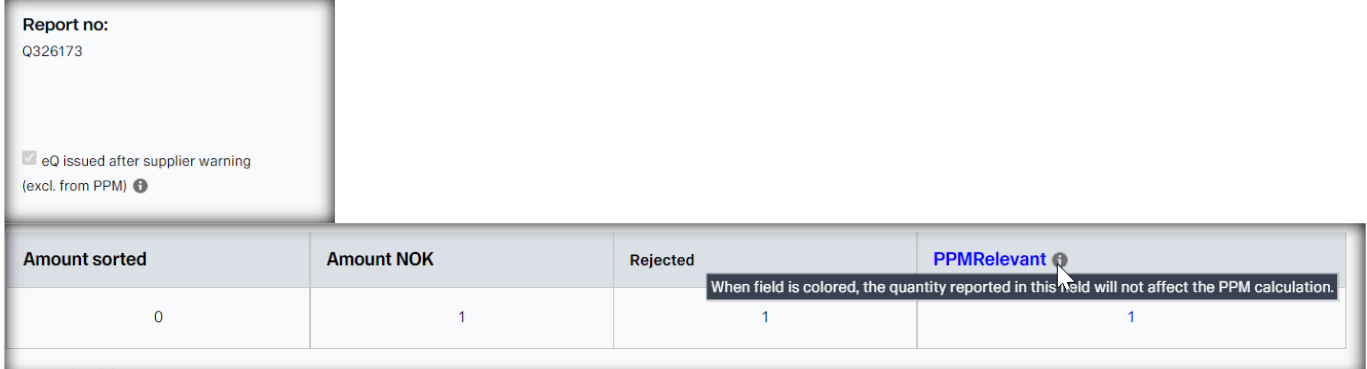

For logistical administration process related issues the red circled message below on the position of the input box above will be shown.

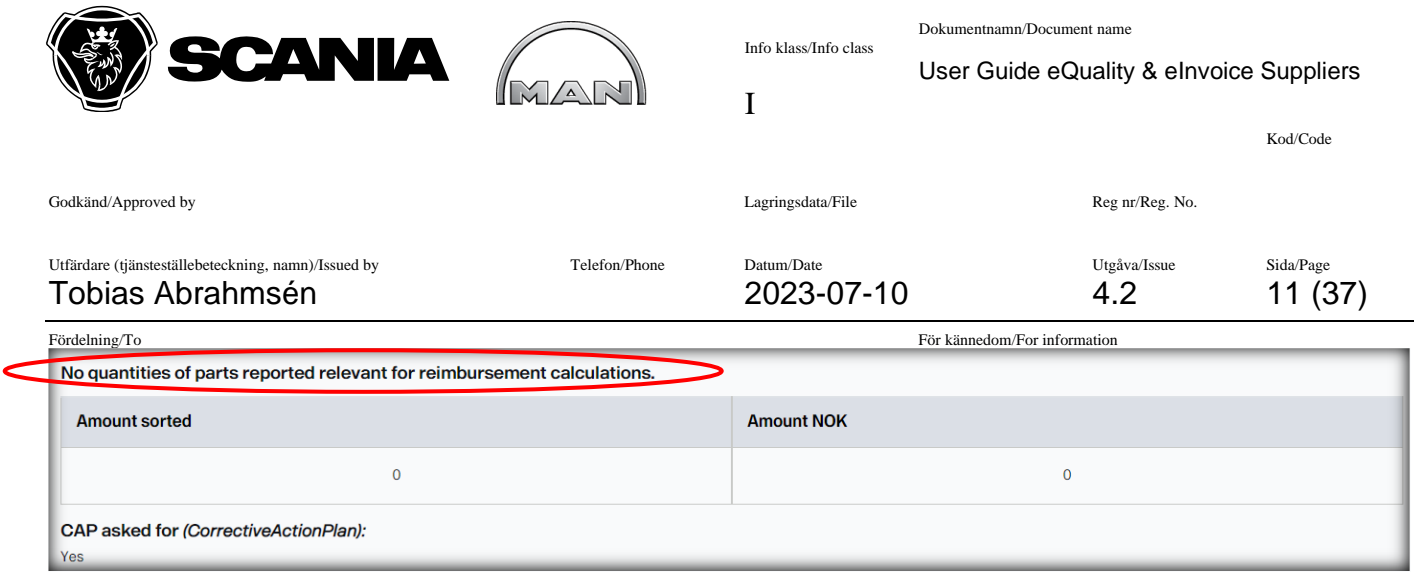

For selected logistical reports, the demand for first delivery info STA/LTA can be turned off

No short / long term first delivery date & note number desired

All Q reports with Type Logistical have no PPM relevancy.

- Available decisions (determines PPM relevancy and / or part price reimbursement): SCANIA:
	- 1. NOK found by Scania (temporary, to be replaced by other decision before closing)
	- 2. EFR after deviation found
	- 3. Scrapped by Scania
	- 4. Returned to supplier for scrapping / RCA
	- 5. Reworked by Scania (or 3rd party) / Replaced by supplier
	- 6. Returned to supplier for sorting (the (complete) shipment will be initially marked as PPM relevant. *6 and 7 shall be used in combination*.)
	- 7. OK parts found in supplier sorting (feedback needed from supplier to reduce the original high PPM value)
	- 8. Returned to supplier logistical deviation (e.g. when a non-Scania parts is in the box)
	- 9. SLA returned for scrapping (deducted)
	- 10.SLA returned for sorting (deducted)

MAN:

- 1. NOK found by customer (temporary, to be replaced by other decision before closing)
- 2. Returned to supplier for investigation
- 3. Returned to supplier
- 4. Scrapped at customer
- 5. Found Ok
- 6. Deviation approval granted
- 7. Reworked by customer (or 3rd party)
- Corrective Action Plan CAP asked for. Supplier has to present both short and long term corrective action plans that should prevent for creating and sending the deviation.

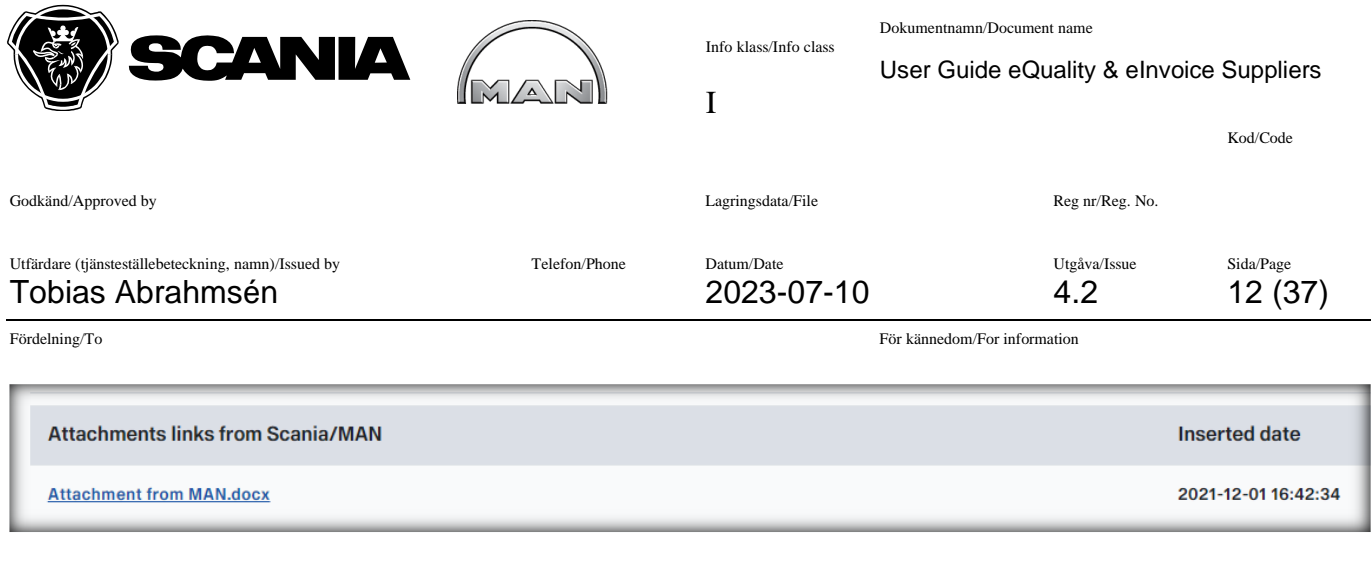

• Attachments links from Scania/MAN, i.e. pictures of the deviation and / or measurement protocol.

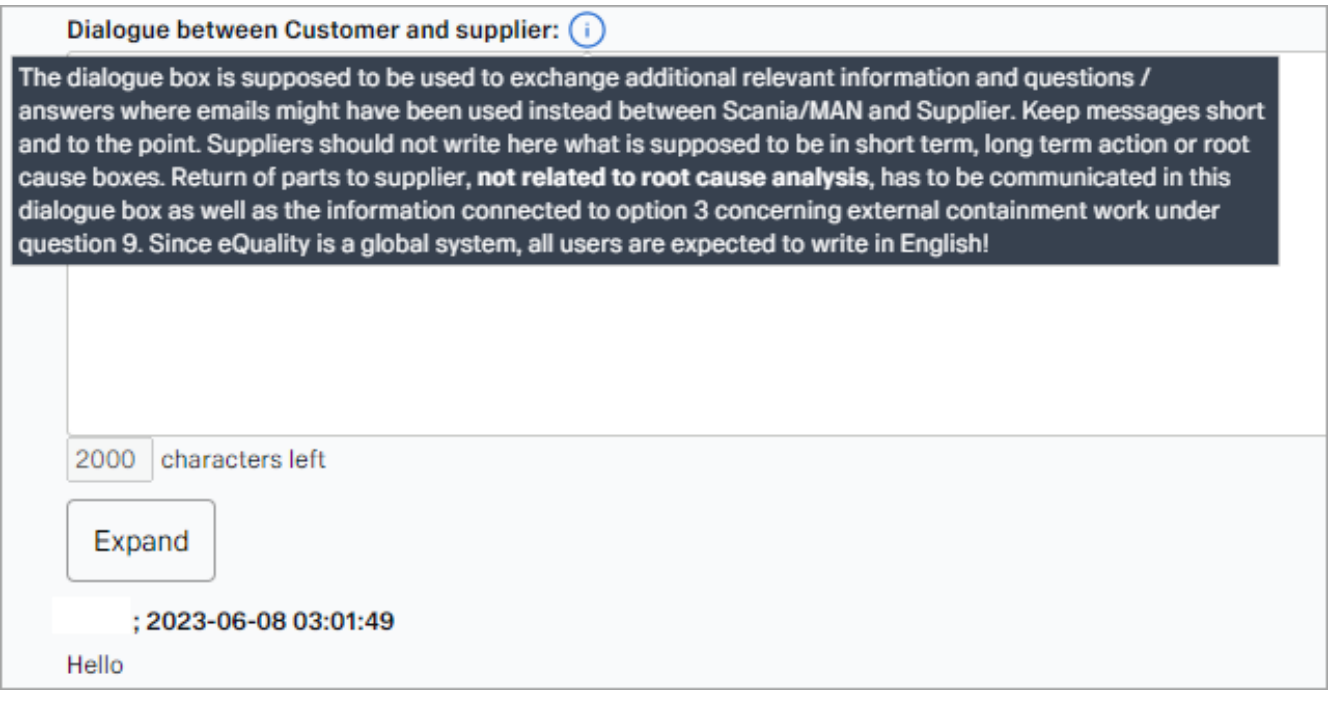

• Dialogue between Customer and Supplier. An info text pops up when touching the info button where it is explained how the dialogue box is supposed to be used. You can read and write here comments from / to Customer. All information will be logged with username, date and time both from Customer and the supplier (*that's also why it is not allowed to answer from group accounts*).

Supplier should use the box "Dialogue between Customer and Supplier" to inform Customer with reason about the parts you want to be returned to you (not for root cause analysis) or if they can be scrapped.

A character counter is placed on all text input fields showing how many characters are left.

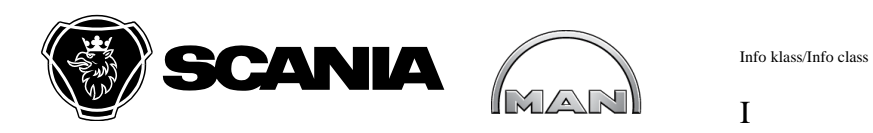

Dokumentnamn/Document name

User Guide eQuality & eInvoice Suppliers

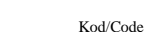

**Inserted date** 

2021-12-02 16:16:39

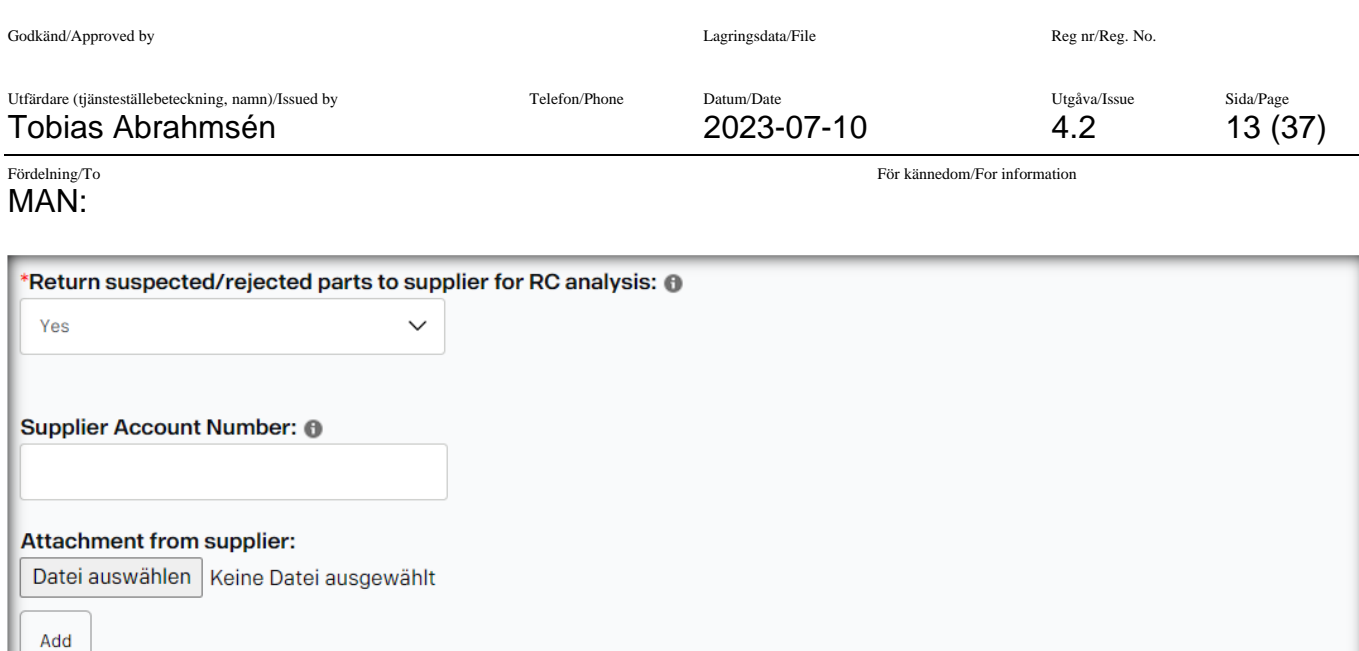

(Allowed file types: .doc .docx .xls .xlsx .ppt .pptx .pdf .jpeg .jpg .bmp .txt .gif .png .wmv .mov) (Files must be less than 20 MB)

**Attachment from Supplier.docx** 

**Attachments links from Supplier** 

#### SCANIA:

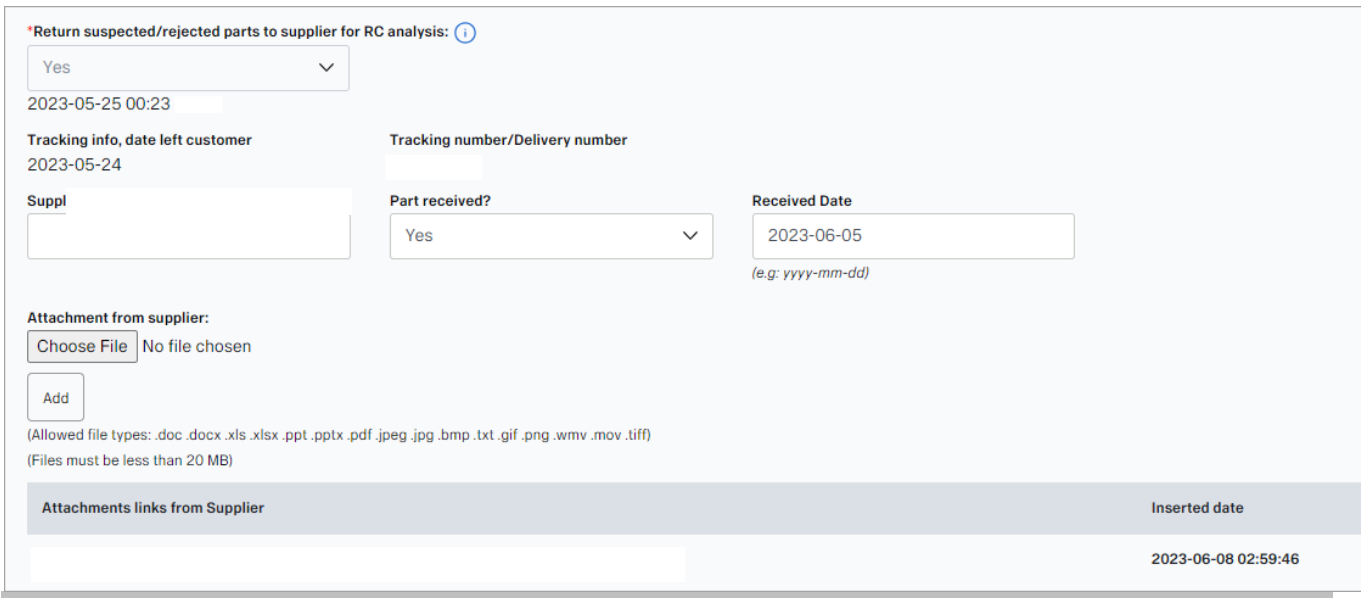

• The supplier has to **answer immediately after opening** the report for technical / FQ reports if a part with the deviation should be returned for root cause analysis: "Return suspected/rejected parts to supplier for RC analysis:" It can be answered with Yes or No.

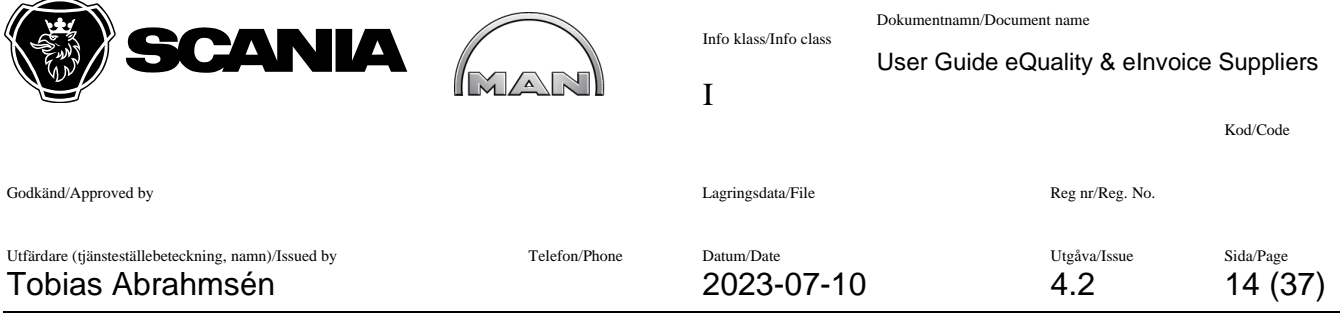

For Scania:

Fördelning/To **För kännedom/For information** 

When part is requested, Scania will send the part where possible with speed transport. You can submit in "Supplier Account Number" your account number at e.g. TNT or DHL so the invoice can be immediately on your account.

When the deviation is proven, and agreed with Scania, not to be supplier related, Scania will pay the transport costs.

The following boxes will be opened successively for input at Scania and Suppliers side:

- Tracking info, date left Scania
- Tracking number received from provider
- Transport company used
- The supplier has to fill out:

- Parts received? (Yes / not yet received each time when report is opened until received)

- Received date

For MAN:

When part is requested, MAN will return the part where possible with regular transport. In urgent cases you can submit in "Supplier Account Number" your account number at e.g. TNT or DHL so the invoice can be immediately on your account.

If MAN took decision to return goods, we might inform you in area "Additional information/Demands on supplier" about

Delivery Note no

Delivery date

**Carrier** 

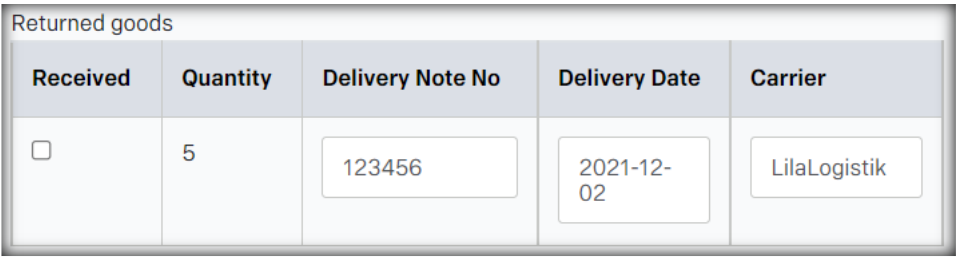

Supplier has to fill tick box "Parts received".

• The supplier has also the possibility to add attachments. For more info see 4.8.1 **[Attachments](#page-26-3)** 

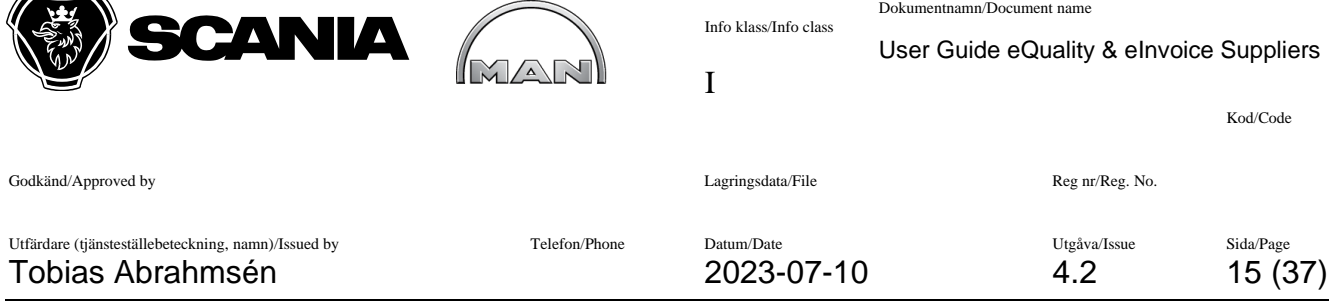

 $\sim$ 

### **4.2. Short Term Action (STA) for Technical reports**

<span id="page-14-0"></span>In the next 12 points you are requested to submit your answers connected to STA activities. The area's covered are shown in the below picture.

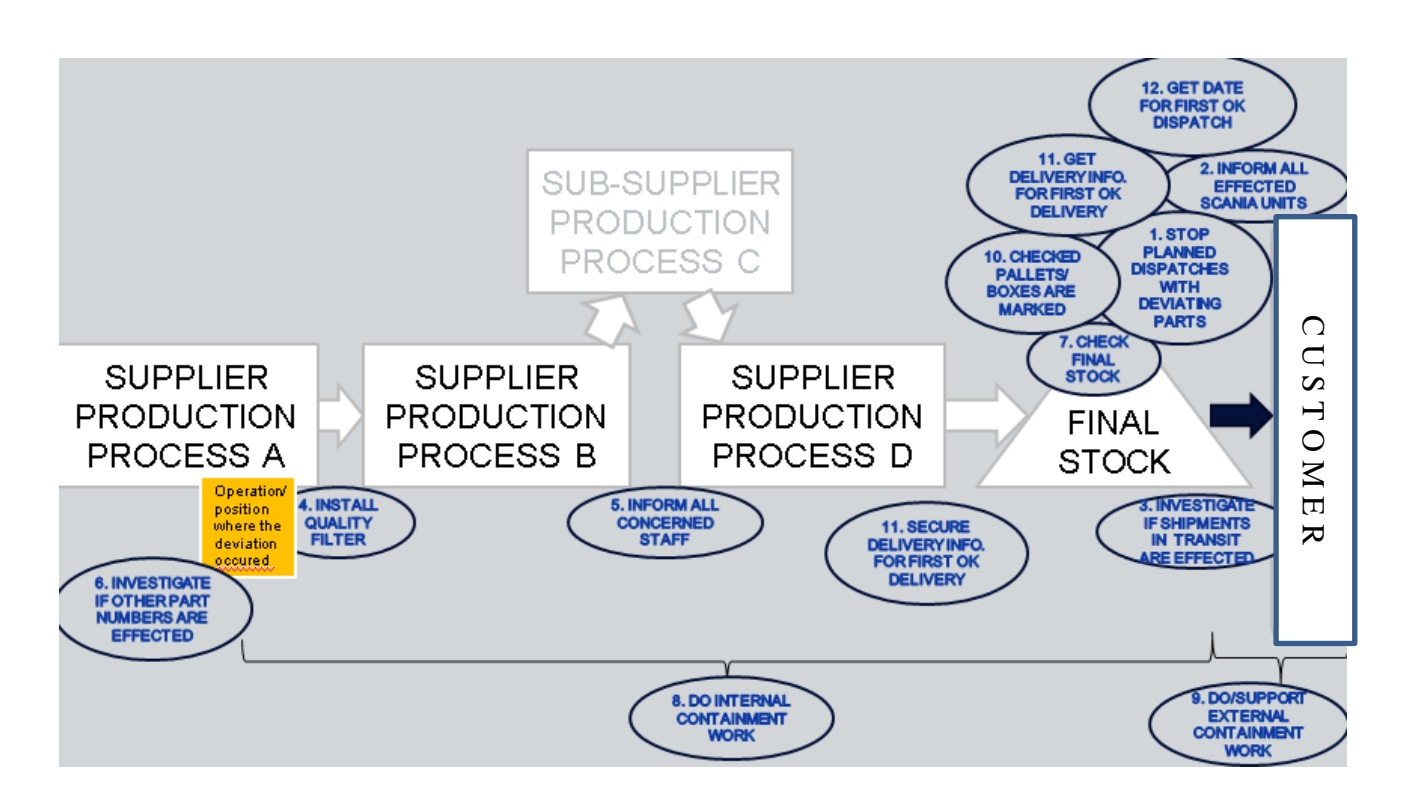

- Behind each question is printed the desired time window (where applicable) to receive your answer.
- When the option "Not Applicable (N/A)" is chosen, it is mandatory to fill the box "Comment" with max. 300 characters. Else it is optional.
- The questions 4,6,8 and 9 have an explaining text on what is desired, shown to you when touching the info button behind the question.

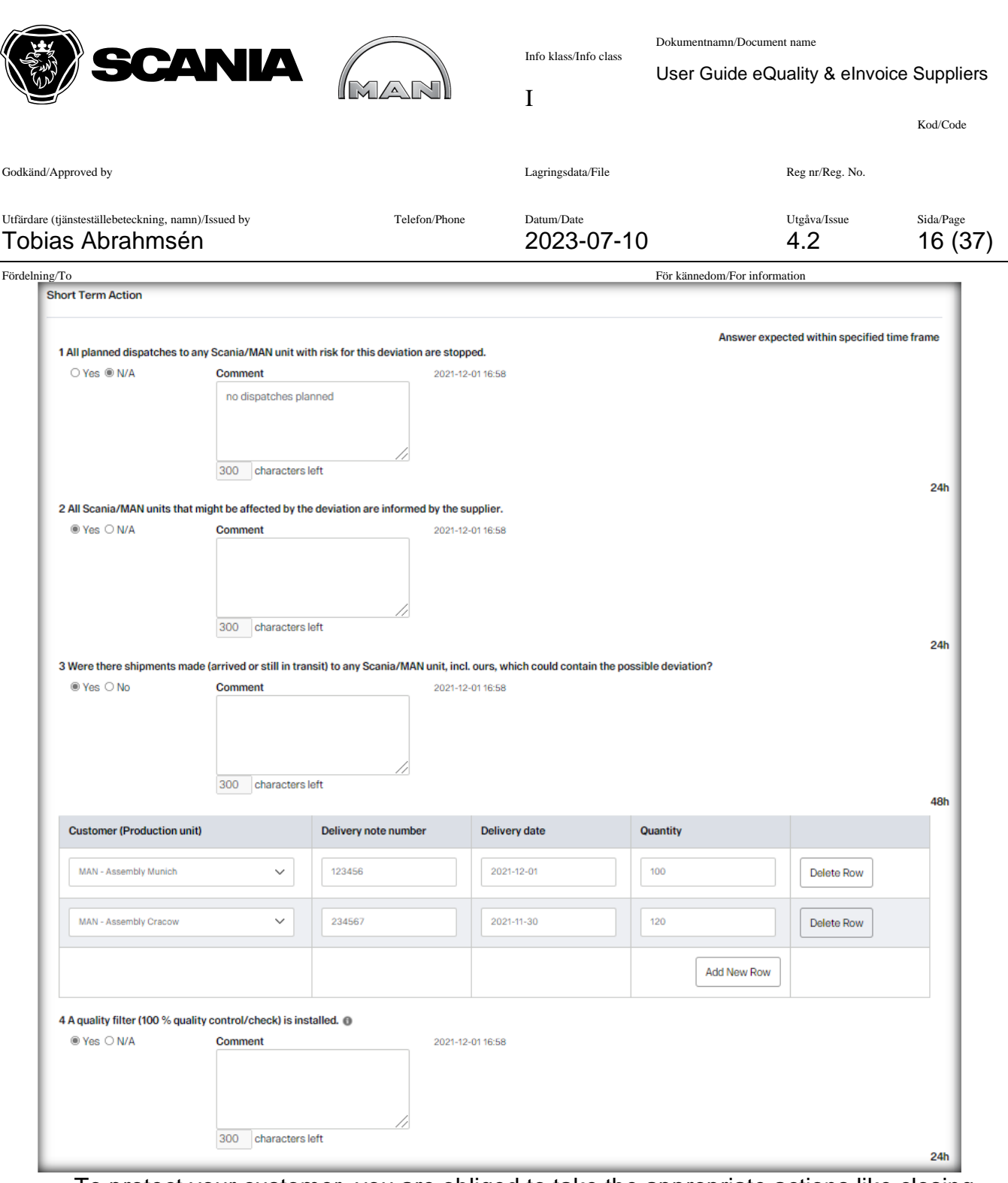

- To protect your customer, you are obliged to take the appropriate actions like closing your gate and check the parts ready for dispatch.
- When question 2 is answered with yes, you are requested to submit in the Comment box who at the affected workshops were informed. Usually the local Material Planner or local QA engineer can be contacted.
- When question 3 is answered with Yes, the delivery information is mandatory requested to be filled out. All fields are to be updated including quantity. Mind the new functionality added in the Main Menu **"Notify Customers"** to warn for shipment of suspected parts when the customer brand has not issued a report yet in any of the plants

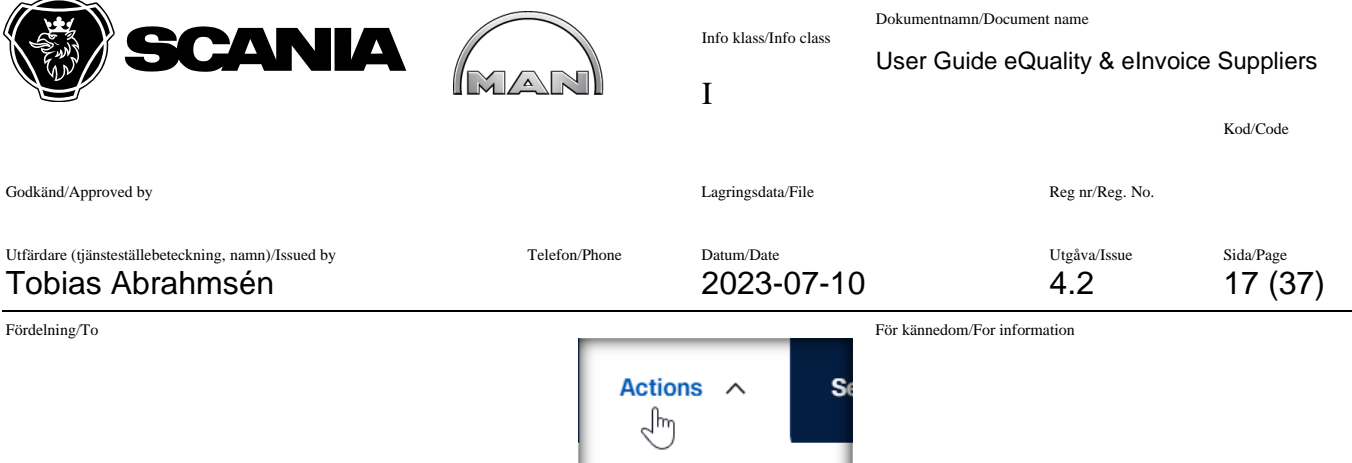

- Question 4 desires to install a filter, checking point close to the position in the process where the deviation was created.

**Notify Customers** 

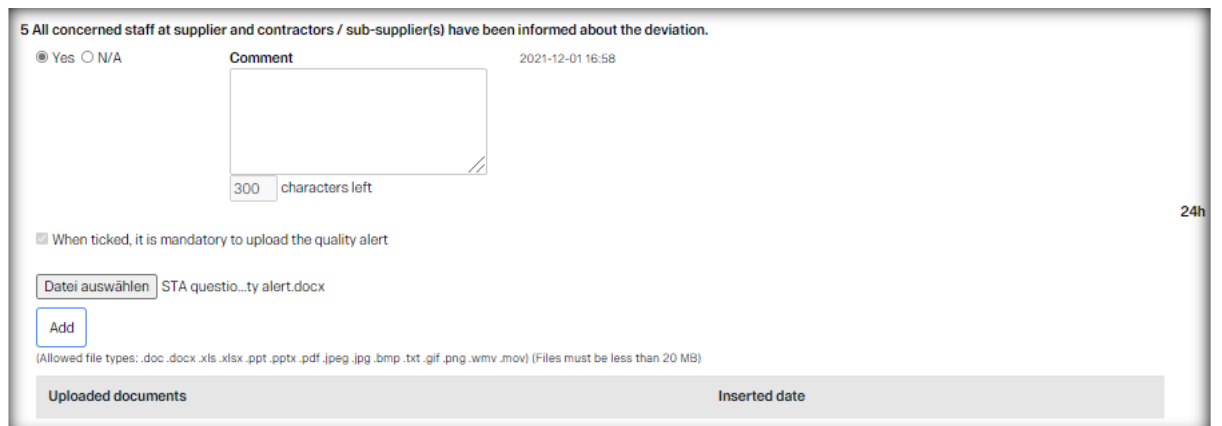

- Under question 5 you can submit or customer can demand to upload the alert you have distributed to internal and / or external workers and area's / contractors involved. When demanded to upload the alert, a warning message pops up each time you try to Save & Send the report without upload until the attachment is there. The pop up is the same you get for sorting instruction when demanded. Customer can't approve STA when the alert was demanded and not attached. Customer can delete an attachment for you.

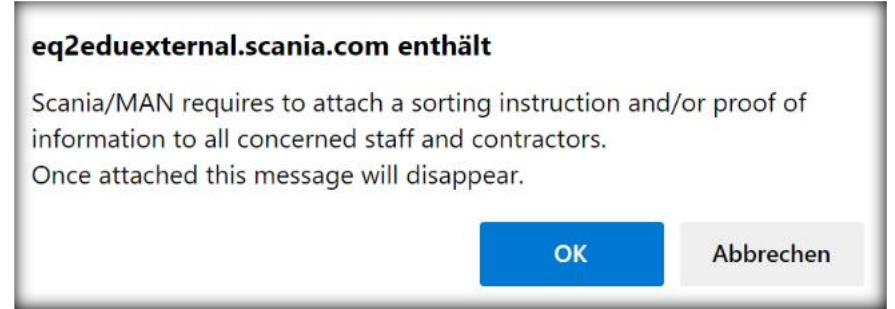

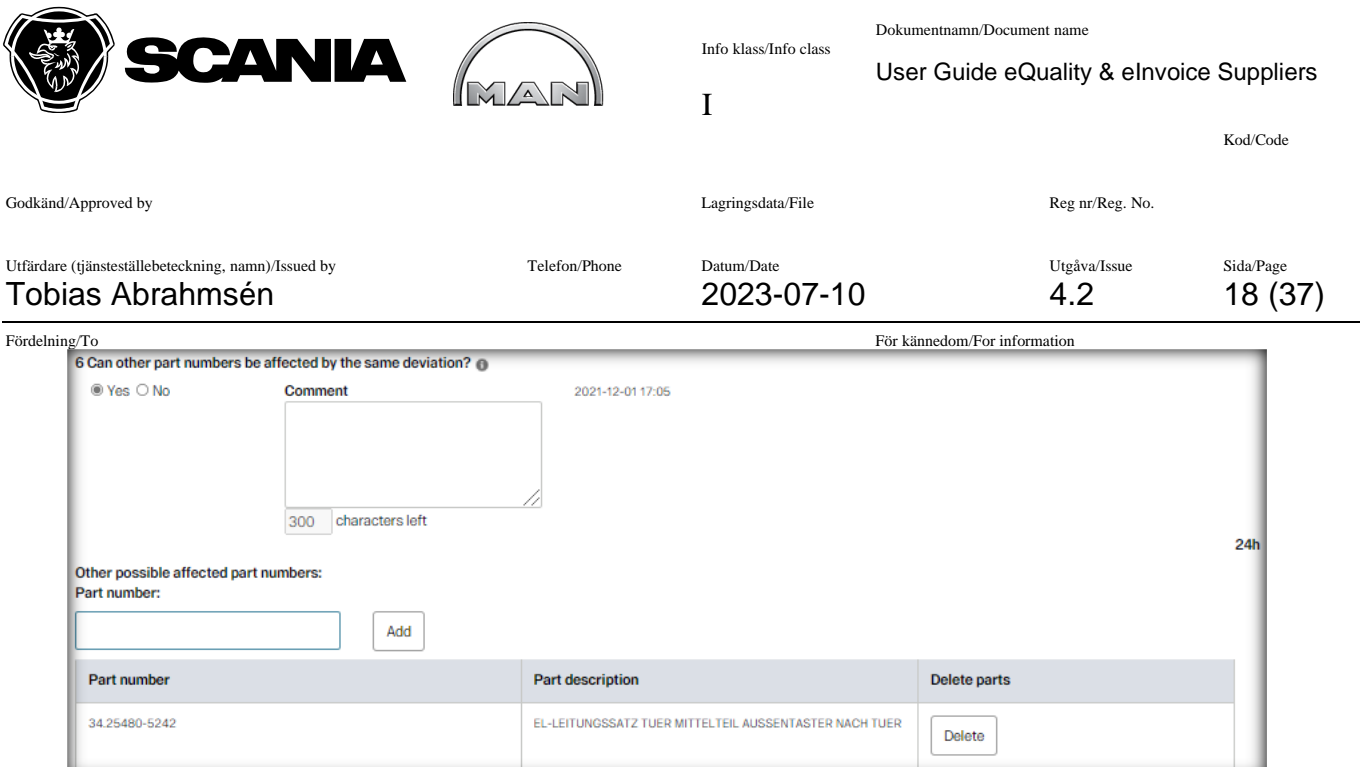

In question 6 you can inform customer about other parts produced e.g. in the same process with risk for the same deviation. A hover box gives more info and you can submit the concerned article numbers here. Your input of part number is checked by the system if you deliver the part.

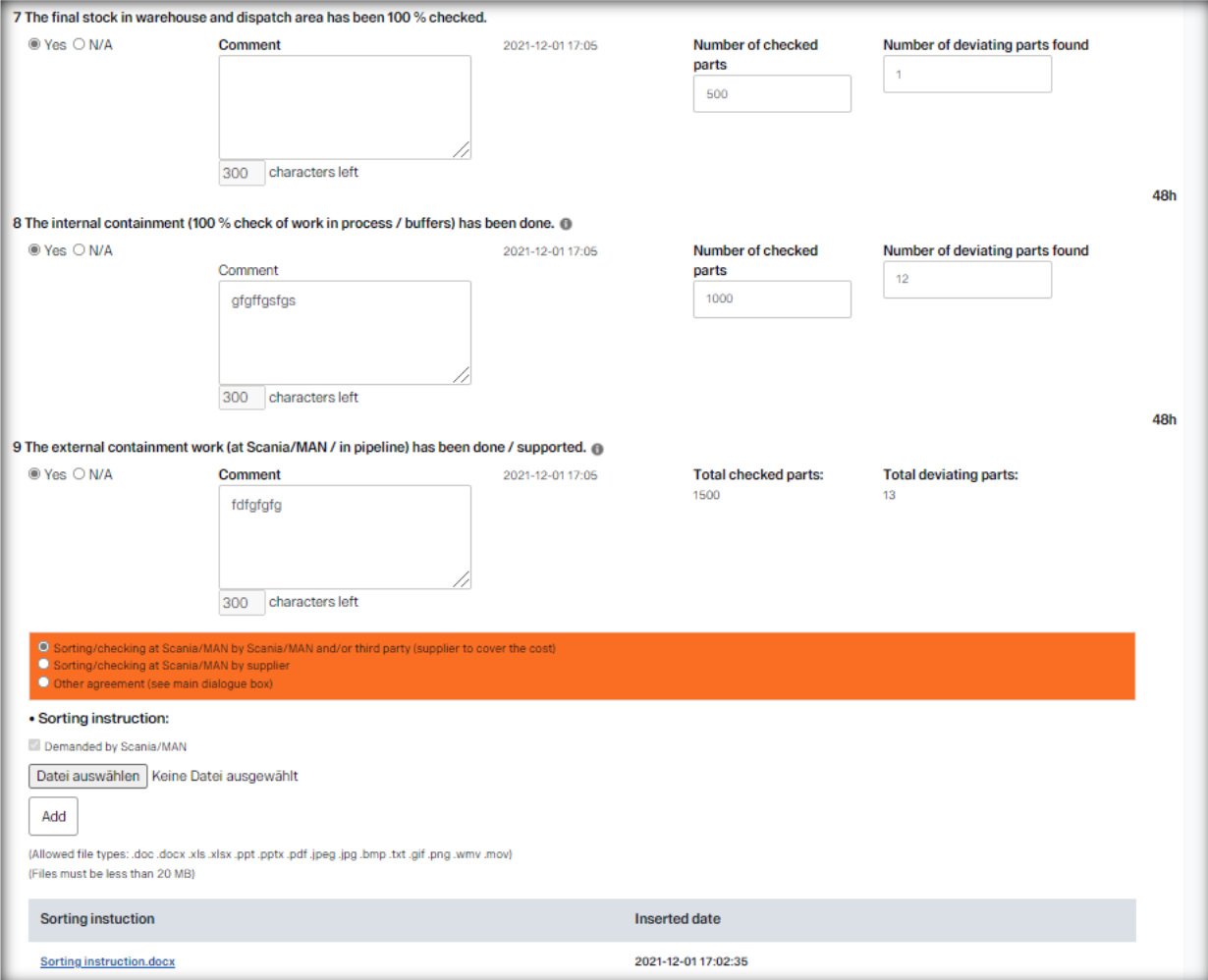

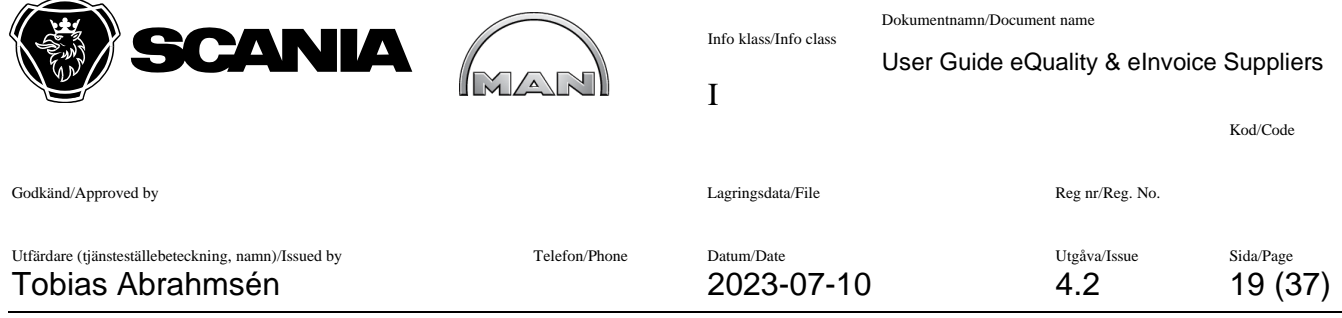

- Fördelning/To **För kännedom/For information** 
	- In questions 7 and 8 you are requested to submit the results of your sorting / checking operations. Mind that when filling results a zero has to be added when nothing was found.
	- Question 9 is about the support for the containment work. **At opening of the report you are obliged to fill out one of the 3 options in the orange box.** When choosing option 3, the cursor jumps automatically to the dialogue box to submit your "Other agreement". A re-imbursement is valid for costs made by customer in line with the answer given in this section.
	- Under the orange box you can or submit, or might be requested to submit a sorting instruction. When the tick box is marked by Scania, the submission of the sorting instruction is mandatory. You will be reminded each time on Save & Send when not attached yet with the same message as for quality alert. Customer cannot approve STA when the sorting instruction was supposed to be submitted. Customer can delete an attachment for you.

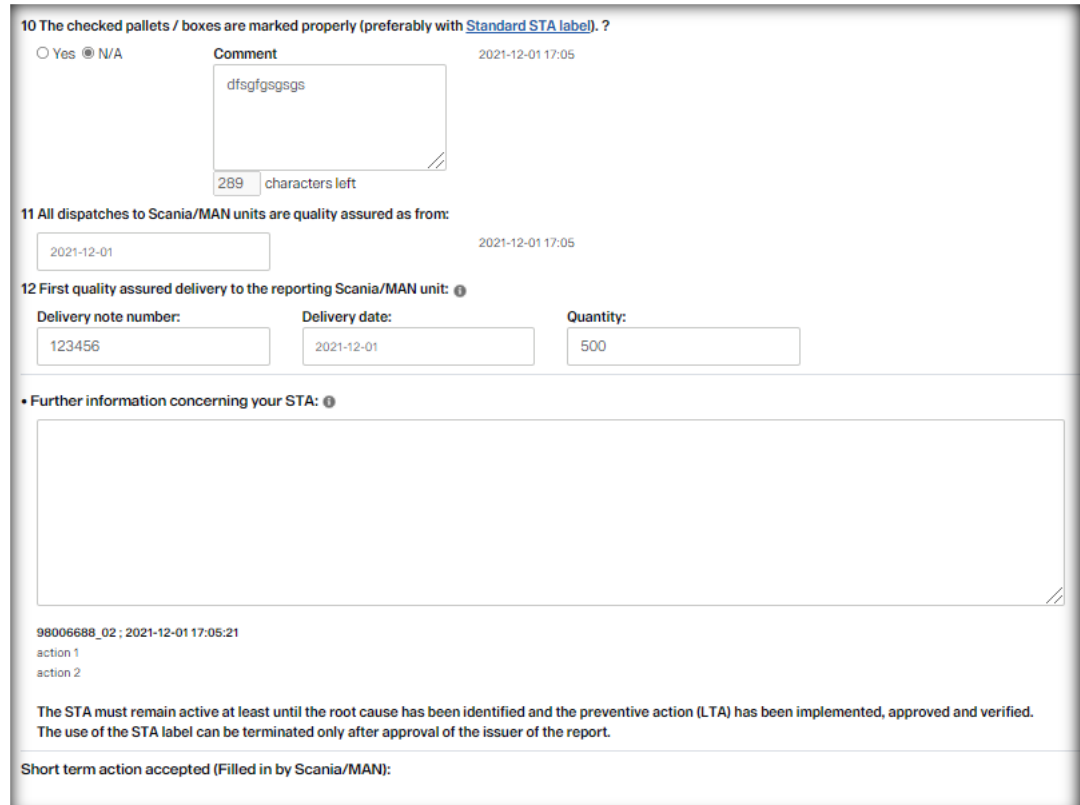

- Item 10: Material units with checked parts are to be identified with a special flag / label. You find here a link to the suggested label to be used.
- Item 11: When you have enough (sorted) parts on stock to start deliveries again and that are according to customer requirements, you fill out the date as from when this is or will be valid.
- Question 12 remains open for editing at any time, even when customer approved your STA. However, the report can't be closed without information on question 12.

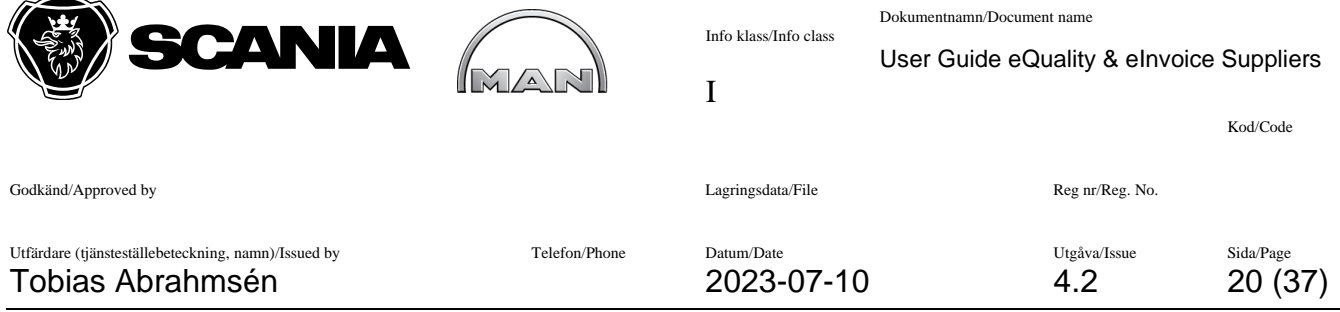

Sometimes it is for low frequent parts not possible to fill the shipping details on short term. Sometimes STA and LTA delivery info can be the same depending the call off situation. When there are no call offs in the delivery schedule and the report can be closed, you write this fact in the dialogue box and update the STA/LTA delivery info with xxxxx, select just a date and a zero in quantity.

- There is still the possibility to submit additional information connected to your STA actions in a free text box.
- When customer approved your STA, all boxes, accept 12, will be closed for further updating by the supplier.

#### **If you deliver the same failure again after approval of STA, customer will issue a new eQuality report.**

#### **4.3. Short Term Action (STA) for Field Quality reports**

<span id="page-19-0"></span>In the next 2 points you are requested to submit your answers connected to STA activities.

- When question 1 is answered with Yes, you need to enter number of this report.
- Second part of question now asks if LTA is covered in this 0-milage report.
- When question 2 is answered with Yes, you have possibility to enter those part numbers.
- Then a free text field is available for further information concerning STA.

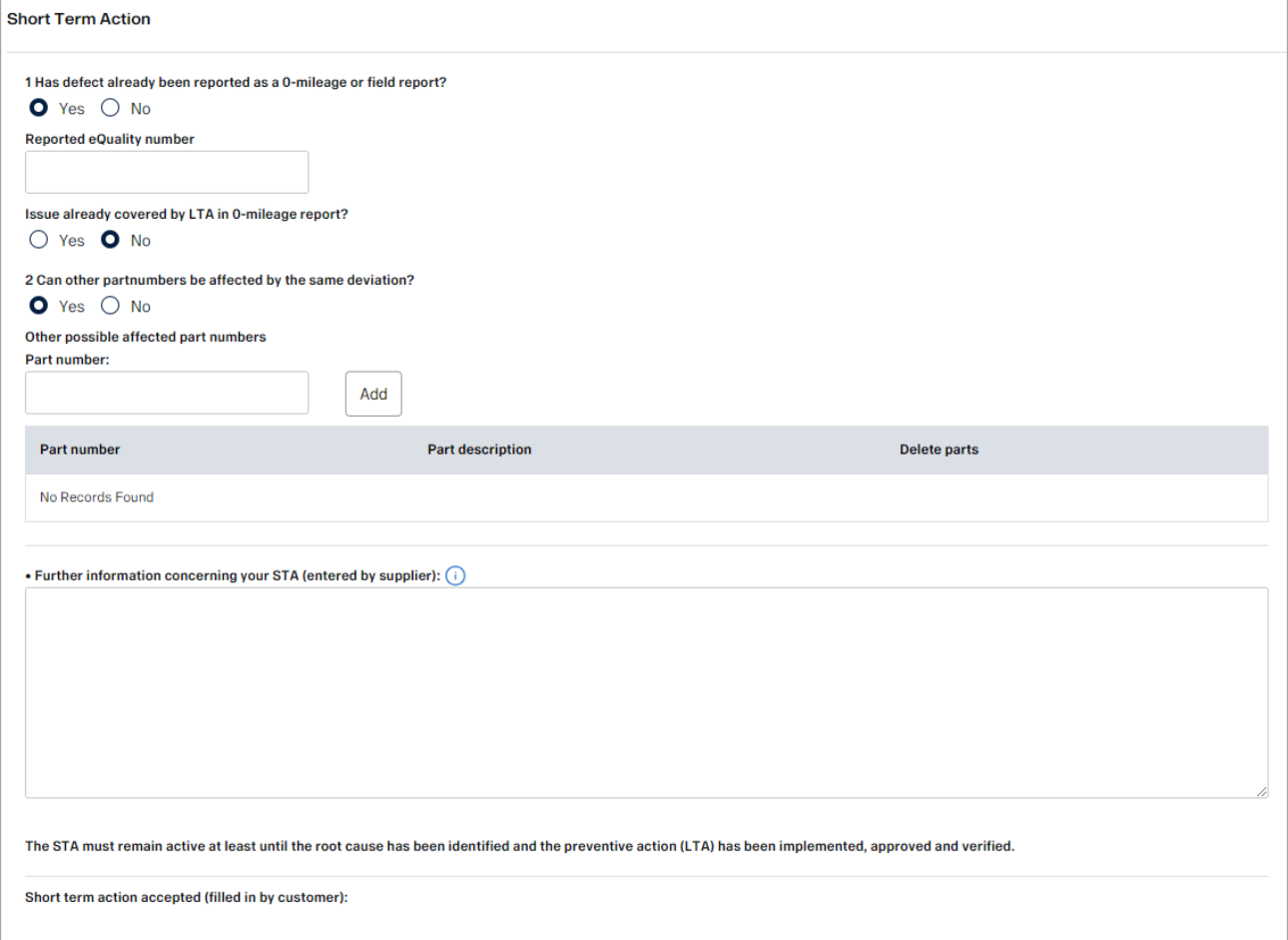

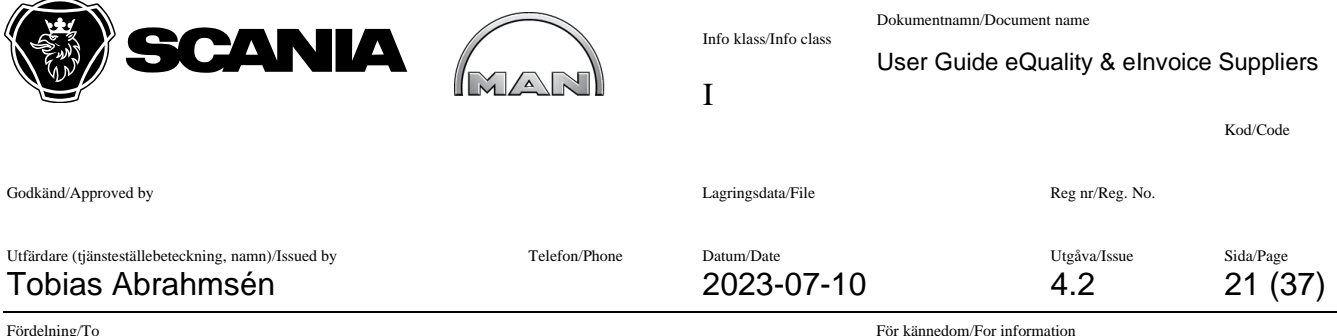

<span id="page-20-0"></span>

## **4.4. Short Term Action (STA) for Logistical reports**

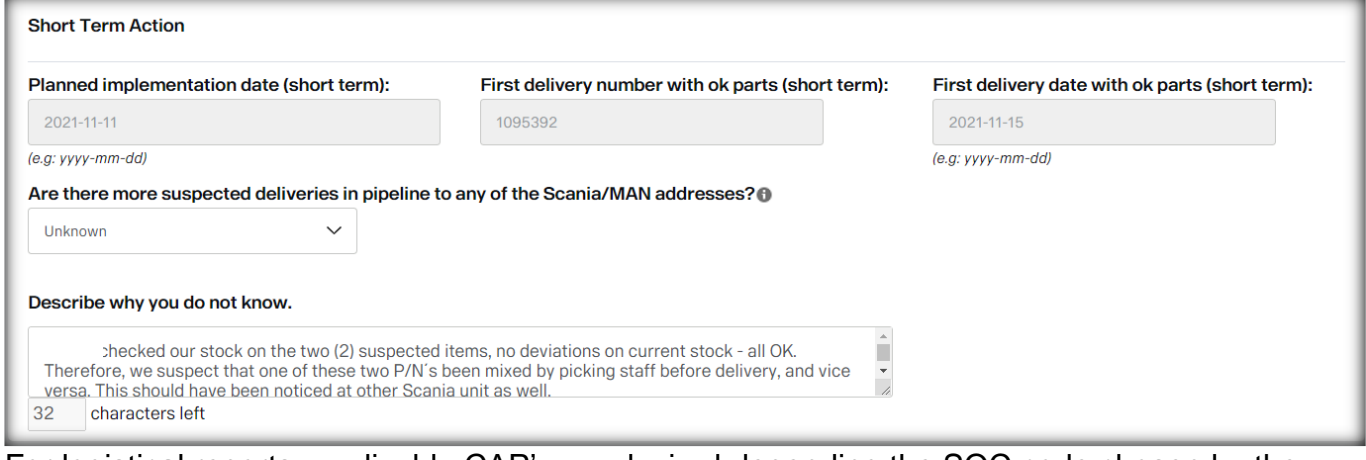

For logistical reports, applicable CAP's are desired depending the SQC code chosen by the issuer (see box additional information / demands on supplier).

An info button on the free text field "Further information concerning your STA" is giving you information what is supposed to be filled in. Scania will follow up your answers if they meet the requirements regarding STA.

If you submit info in the "Short term action" free text box, other connected fields to STA become mandatory and have to be filled in. It concerns the 3 fields:

- Planned implementation date:
- First delivery number with ok parts (short term);
- First delivery date with ok parts (short term)

When your actions reported are judged as sufficient, Scania will accept your STA and the name of the approver and date & time will be shown. Once approved it is not possible to make further updates in STA related boxes. When you want to address more information you have to require from the issuer to reopen the STA boxes by taking away the "Yes" for accepted.

#### **When you deliver the same failure again after the approval of the STA, Scania will issue a new eQuality report.**

It is supplier responsibility to inform the issuer if shipments with suspected parts were made to others Scania's PRU's.

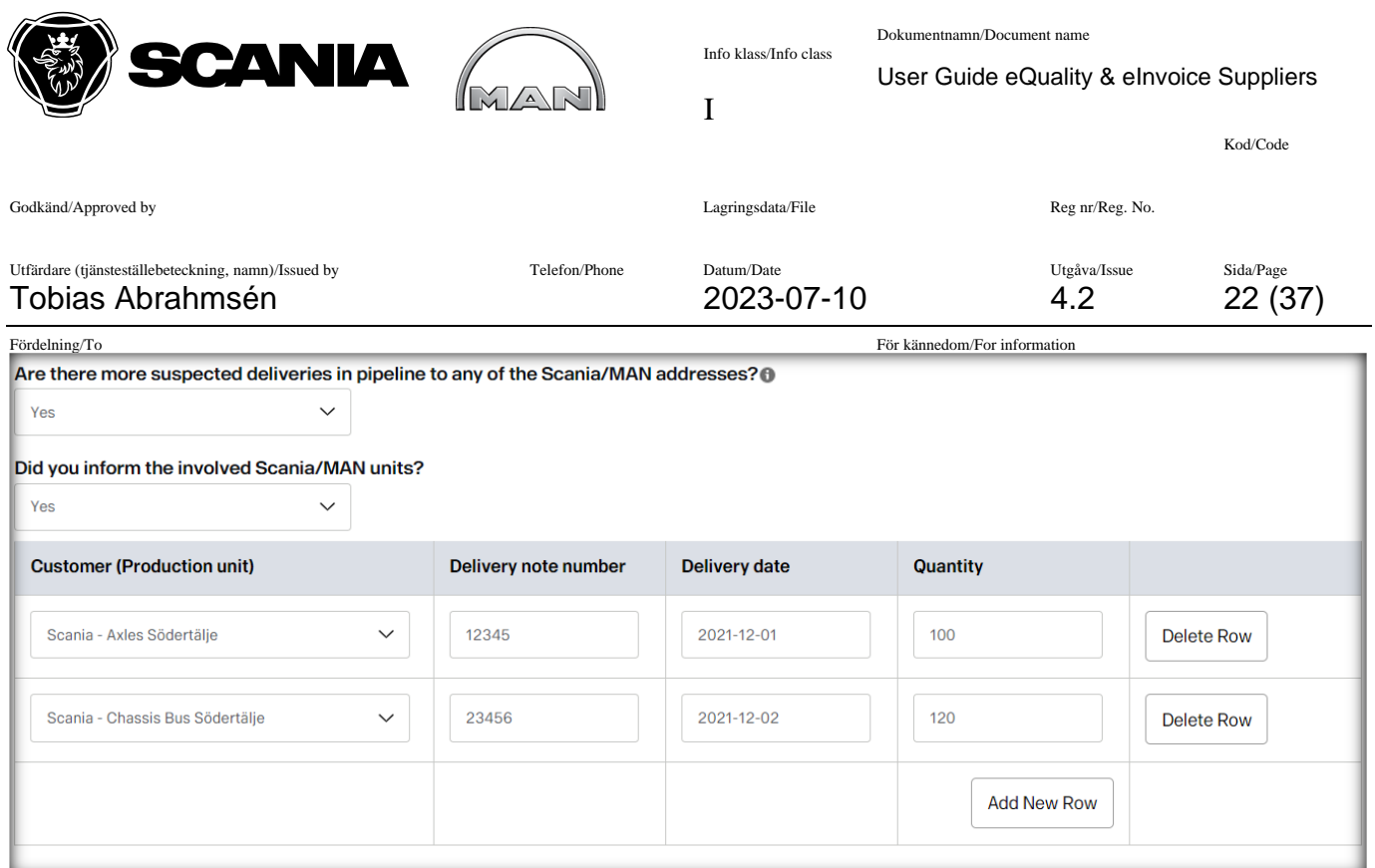

Did you send suspected parts to other Scania addresses? The possible answers are:

- a. Yes
	- In case of Yes, the supplier shall answer the question:
	- -Did you inform the involved Scania units? (Yes, No).

And also fulfil the following mandatory fields that coming up:

- -Customer (Scania unit), for which Scania's unit(s) parts were sent
- -Delivery note number
- -Delivery date
- -Quantity, the amount or parts in the delivery
- b. No

In case of No, it stops.

c. Unknown

In case of Unknown, the supplier shall explain why don't know, the field Describe why you do not know comes up, see picture below.

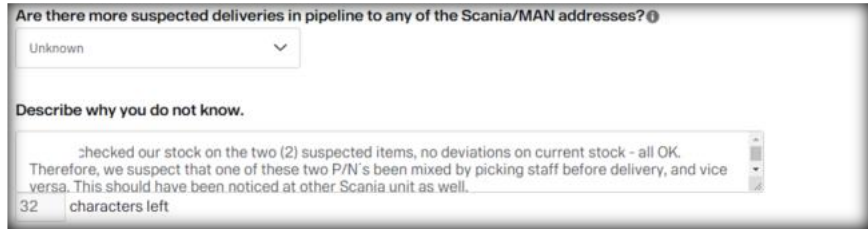

d. Under investigation

In case of Under investigation, the supplier doesn't know up to that time, it is necessary to investigate first before giving the answer. It is not possible for the Scania issuer to close the report with this value.

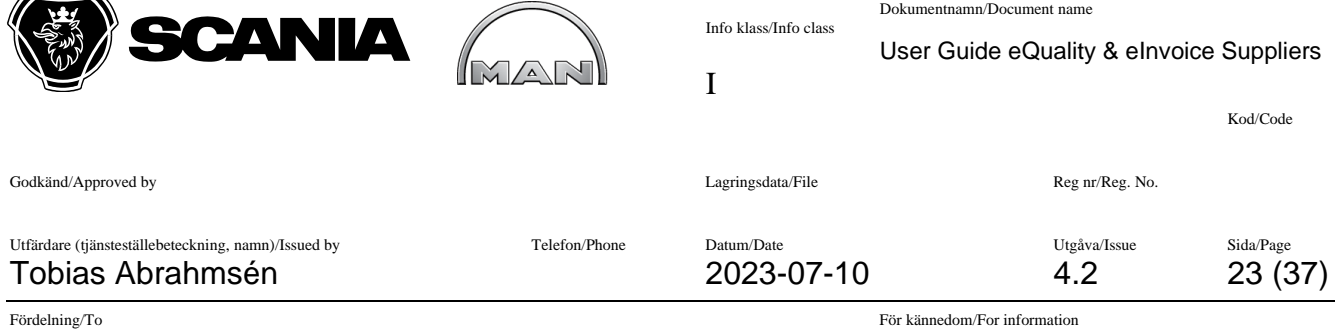

 $\sim$ 

## <span id="page-22-0"></span>**4.5. Root Cause Technical and Logistical reports**

*Do not only write in the boxes for short term (logistical), root cause and long term e.g. "See dialogue" or "See attachment". The boxes should be filled with clear statements regarding main actions and results of analysis.*

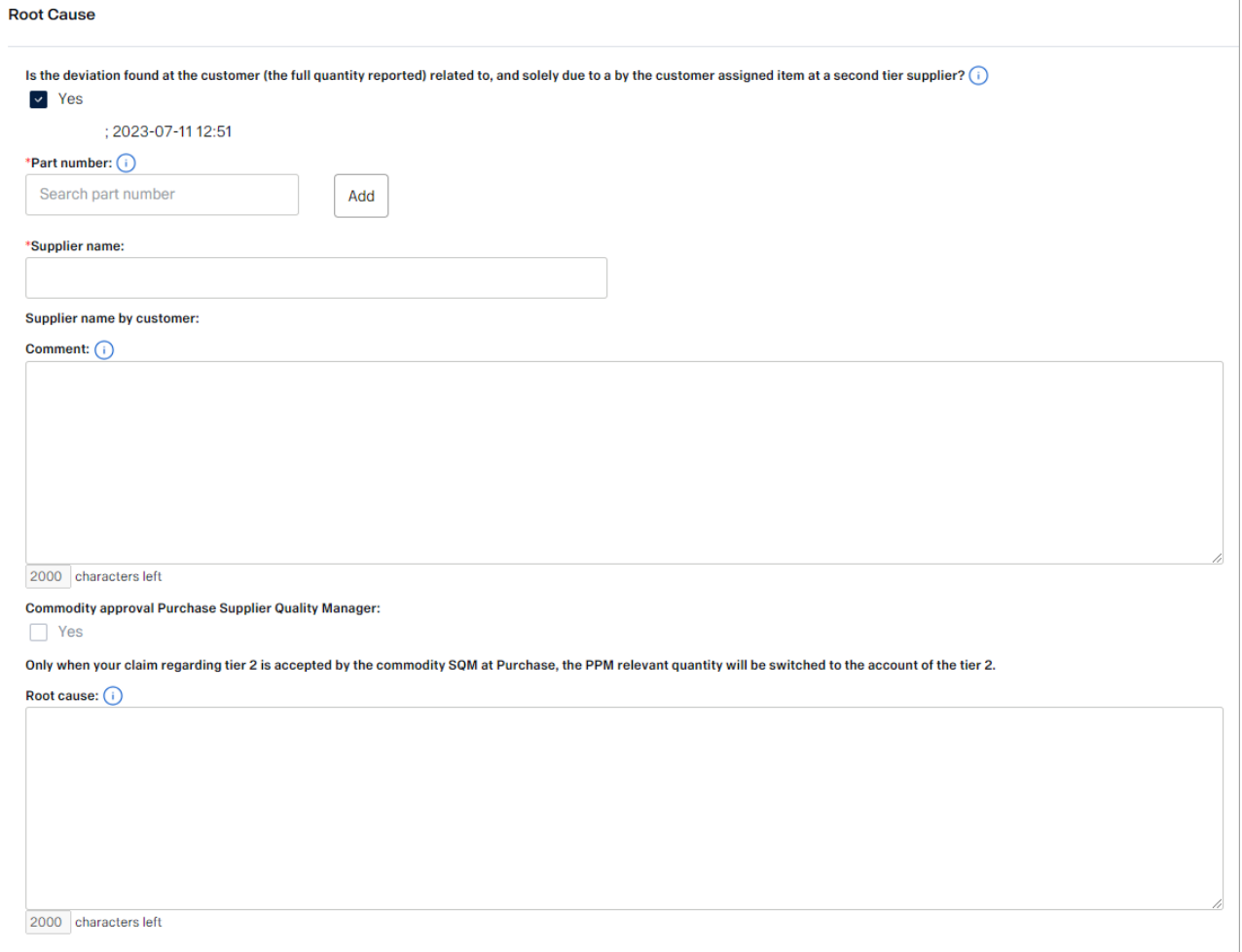

Root cause are mandatory. By default the system set 10 calendar days as last answer date to customer for you to present the results of the root cause analysis. This date shall be reviewed and discussed between Supplier and customer, a common sense shall always be applied when it takes some days more because of a certain reason.

When failure is solely due to a by the customer assigned item at a second tier supplier, it is now possible to visualize this.

- Click Yes (this will be time stamped with user ID)
- Add part number that is the cause. (Check will be done that it is correct)
- Add supplier name of this assigned supplier that have caused this issue.
- Since detection was missed tier 2 and tier 1, please describe what went wrong in both PPAP's.

This will have to be approved by SQA to take effect.

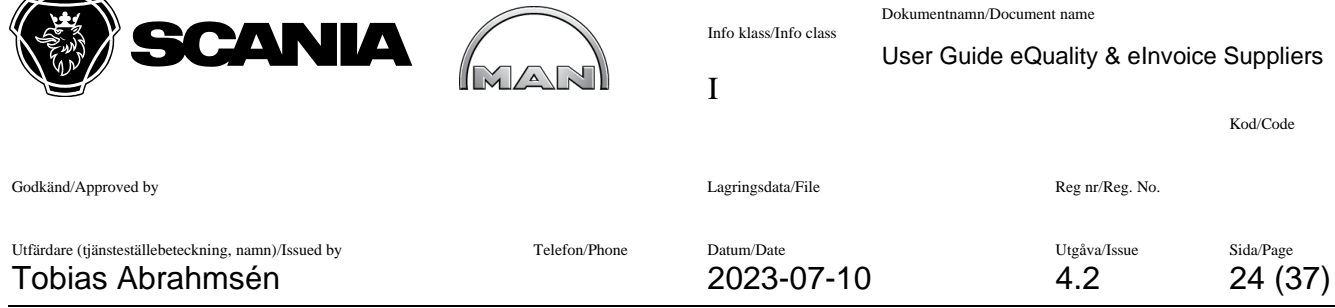

 $\overline{\phantom{0}}$ 

Fördelning/To För kännedom/For information

In order to find out the root cause(s) for 1. occurrence and 2. non-detection, and if the deviation has been a systematic failure, the supplier must use one of the quality analysis tools like: 5 whys, fishbone diagram, 8D, etc.

It is demanded to write the root cause in the designated box in the 5Why method.

Additional RC information and methods (like 8D or Fishbone) can be added to the report as attachment.

### **4.6. Root Cause Field Quality reports**

<span id="page-23-0"></span>Root cause are mandatory. By default the system set 10 calendar days as last answer date to customer for you to present the results of the root cause analysis. This date shall be reviewed and discussed between Supplier and customer, a common sense shall always be applied when it takes some days more because of a certain reason.

Same methods and requirements as for Technical and Logistical reports apply.

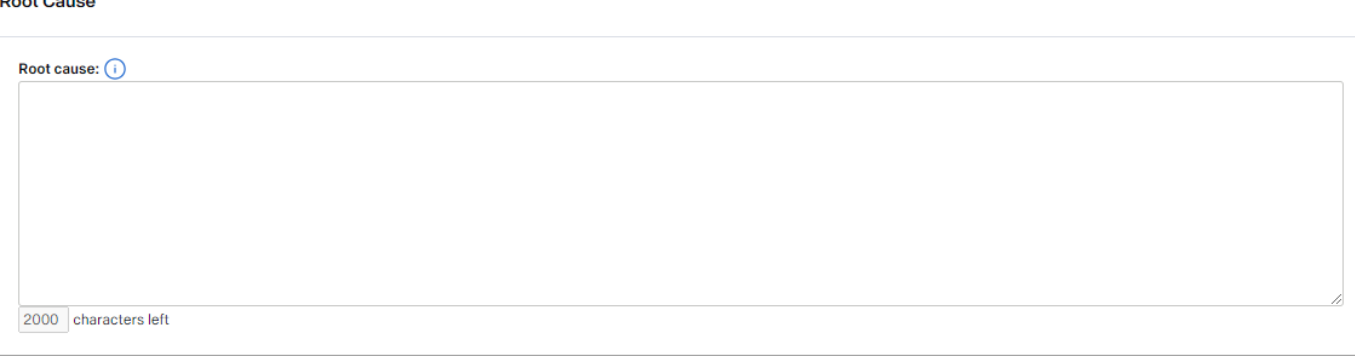

## **4.7. Long Term Action**

<span id="page-23-1"></span>Long term action is mandatory. The last answer date is stated in the report. By default the system set 10 calendar days as last answer date to customer for you to present your long term action plan. This date shall be reviewed and discussed between Supplier and customer, a common sense shall always be applied when it takes some days more because of a certain reason.

- Fill in your LTA in the box for "Long term action", mandatory field.
- Field "Planned implementation date (long term):" mandatory field.
- "First delivery note number..." and "First delivery date ..." can be filled when the actual shipment was made.

When no call offs are scheduled, please see the info in this manual on STA question 12.

A long term action like 100% inspection or information to the personnel is not accepted as long term action.

#### **The long term solution must ensure that the deviation does not occur again.**

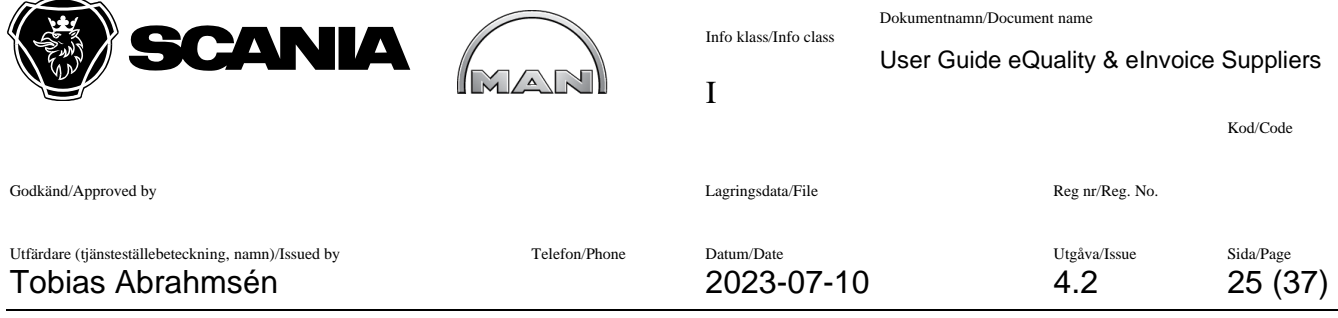

You are also requested to show where in the PPAP things went wrong (e.g. FMEA, Control Plan).

#### **The lead time to implementation of the preventive action shall not be longer then**

**approximately 3 months from issue date**. When not possible, an intermediate alternative solution should be proposed and possible to implement within the 3 months. An eSCR (not yet active for MAN) should be submitted for bigger changes requiring longer lead times. The PPAP shall also be updated for an intermediate solution.

**Long term action accepted (filled in by customer).** When the report is completed and the issuer is satisfied with the corrective action plan proposed, the report can be closed by the issuer unless a confirmation of the implementation is requested from the supplier. When the issuer is not satisfied, the action plan has to be reviewed by the supplier and a new more robust action plan has to be presented. The issuer will close the report when he/she is convinced that the deviation will not occur again after implementation of the preventive action plan.

When the LTA has been set to accepted Yes, the boxes for root cause, long term action and planned implementation date will be locked for you to make further updates.

#### **When you deliver the same failure again after the approval of the LTA, customer will issue a new eQuality report.**

When customer requests the confirmation of implementation (LTA implemented), customer will set the internal follow up of the report to your planned implementation date. You are requested to tick the box when the LTA is in place so the actual implementation date will be added. Proof of implemented LTA is advised to attach e.g. pictures in the dedicated box.

When the eQuality report was transferred out of an Early Quality Warning report, it is mentioned here:

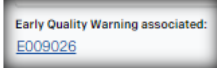

In Technical / FQ reports you have to answer a question regarding the PPAP. When there was no need to make an update you can just tick the concerned box. When you made an update, you have to tick the boxes for the documents concerned. Your designated commodity SQM will be informed and you might get a new request to submit documents for review in ePPAP.

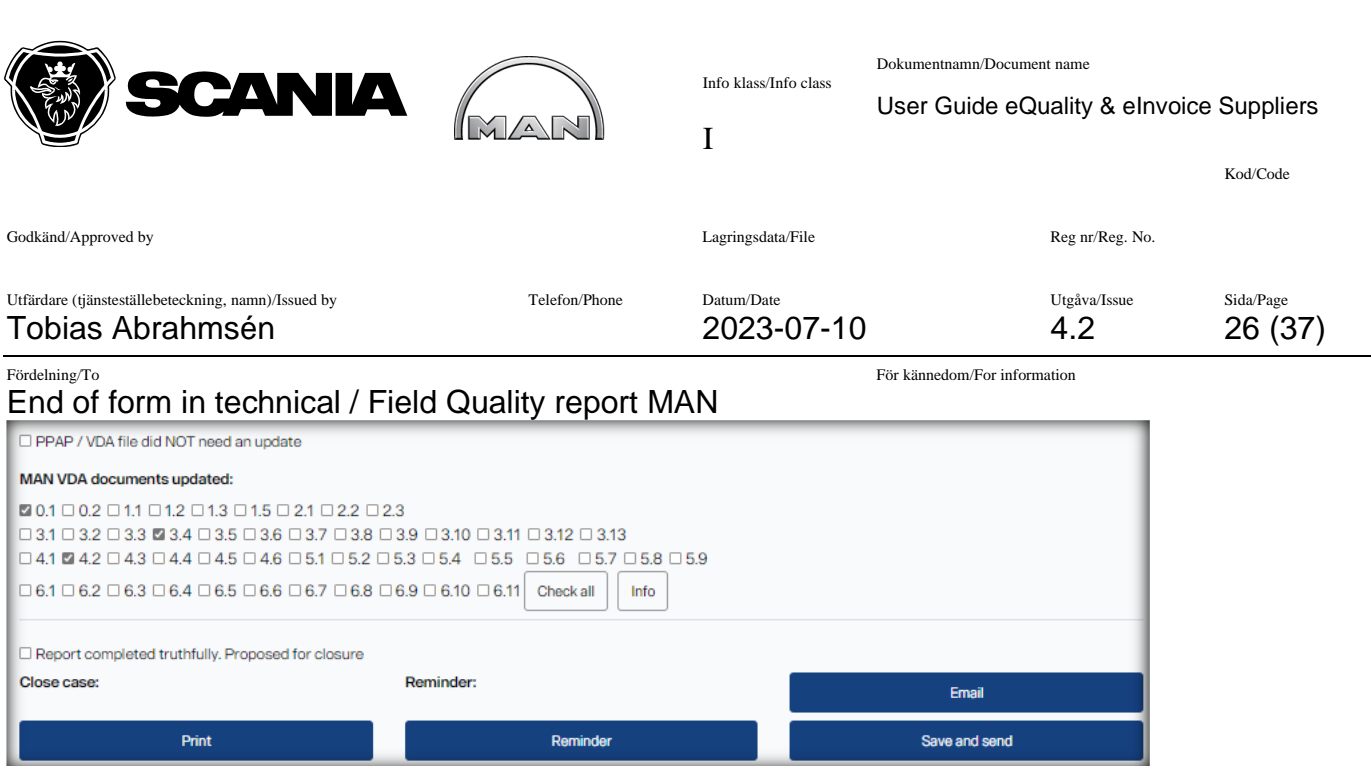

## End of form in technical / Field Quality report SCANIA

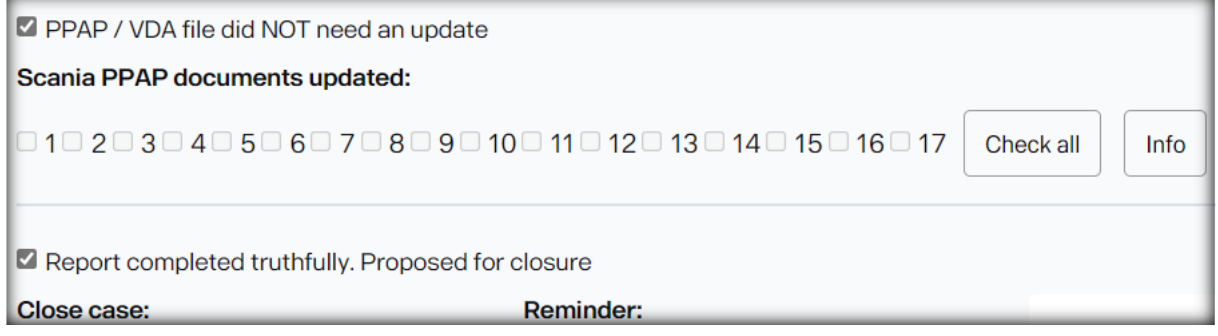

### End of form in Logistical report

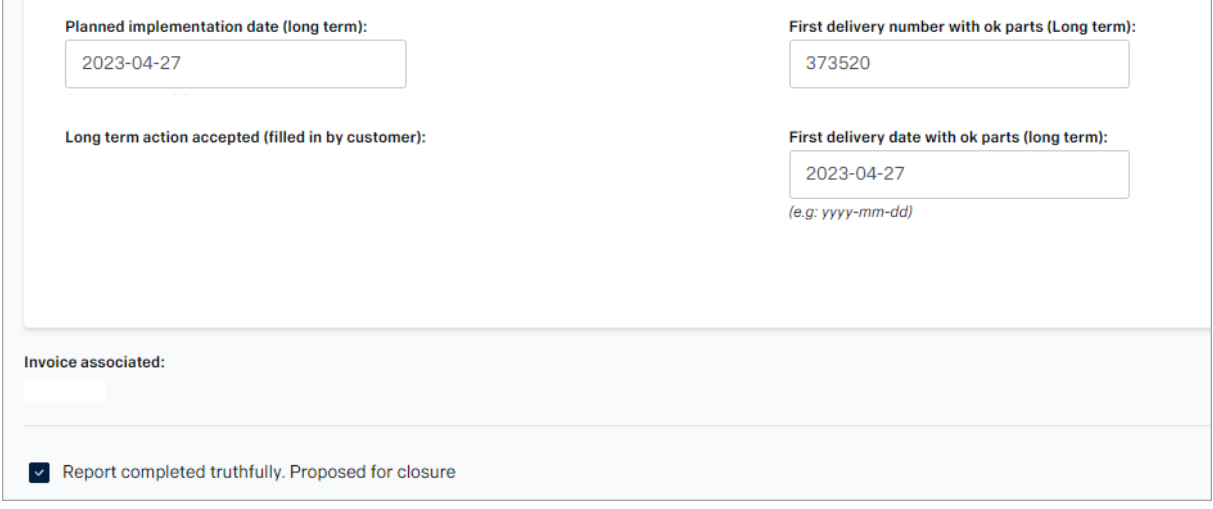

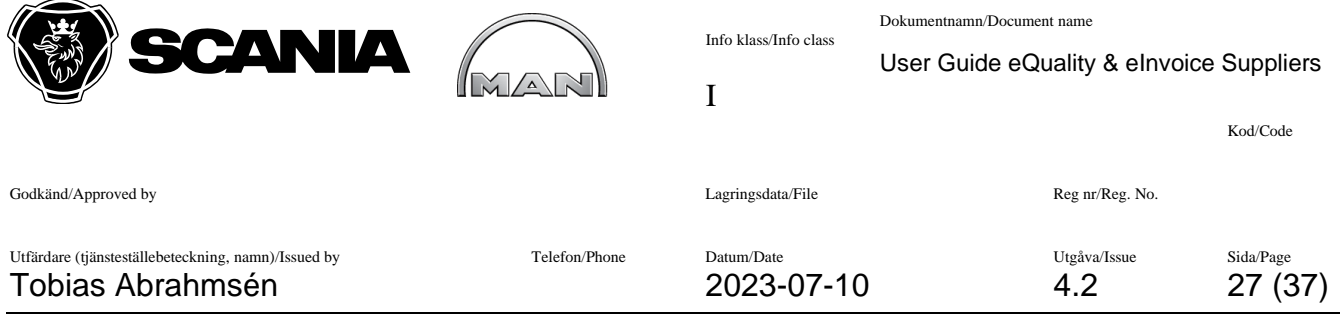

## <span id="page-26-0"></span>**4.8. Save and Send**

Each time when using Save and send, the information will be stored and notifications sent to all customer and supplier users connected. Check if your information is stored and that you do not get a (red) warning message on top that mandatory info is missing. *Leaving the page while having an error message will result in lost input.*

Customer will respond with acceptance of short and long term action or ask for more information. When customer has updated the report with either approval or comments, You will receive an e-mail with information that the report has been updated.

When you have completed the report and want to propose the report for closure, tick the box "Report completed truthfully. Proposed for closure". When pushing Save & Send, the report will be checked if all supplier input fields have been completed and has been filled correct.

Close case field, if it is filled in with a date, it means that the report was closed. The action plan was presented, accepted, and implemented by the supplier. No changes can be done in the report once it is closed.

## <span id="page-26-1"></span>**4.9. Supplier responsibility**

Late answers on eQuality reports can lead to escalation in Tratons's Escalation Model. For more info about deviation handling at Scania see "STD4457 - Handling of Product Quality Deviations from Suppliers", which document can be found on SSP listed together with the eQuality user guides.

The supplier administrator appointed is responsible to keep the contact information updated and also administrate the different users at the supplier. For more information, see the user guide for the administrator.

If you have questions concerning the report, contact the issuer of the report mentioned in top.

## <span id="page-26-2"></span>**4.10. Support functions**

In this section some extra functionality to support the process is described.

### **4.10.1. Attachments**

<span id="page-26-3"></span>It is possible to add as many attachments as you like. The limitation is that the file size can't be over 20 MB and the allowed file types are: doc, docx, xls, xlsx, ppt, pptx, pdf, jpeg, jpg, bmp, txt, gif, .wmv and .mov.

Attachments are added by doing the following steps.

- 1. Click browse, an explorer window will be opened.
- 2. Select the file you would like to add to the report.
- 3. Press open.

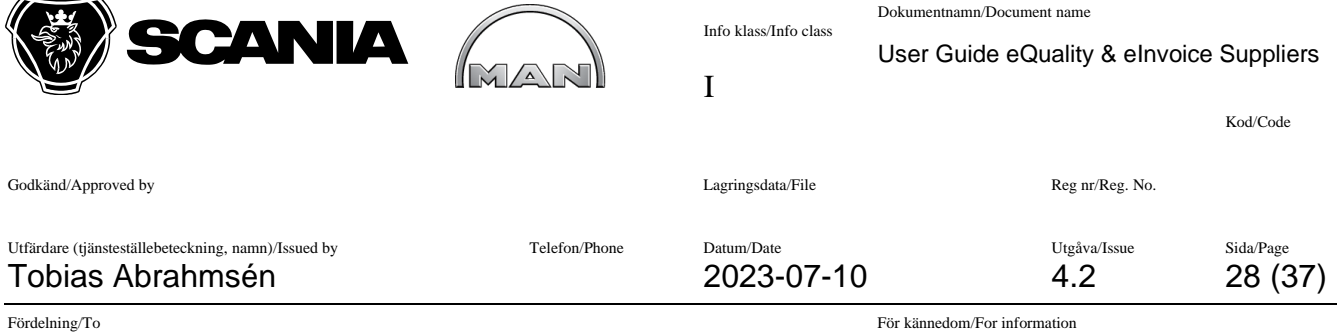

#### 4. Press add.

The file will be available for all users with access to the report once save and send have been pressed.

All added attachment by supplier on the various positions can only be deleted by customer. Please contact the issuer of the report.

#### **4.10.2. Calendar**

<span id="page-27-0"></span>In several places in the report you are asked to state date for different activities, by clicking the calendar button you will see a calendar. Select the date by clicking it in the calendar and the date will be added to the report.

#### <span id="page-27-1"></span>**4.10.3. E-mail**

For all reports it is possible to create a send list to add more people within your company that will receive information when this report is updated.

To add other Users to the send list and add information to the e-mail perform the following actions:

- 1. Press the e-mail button, a pop up window will appear. Those already connected as main responsible or additional mail receiver are already marked.
- 2. Add a person to the send list by mark the box next to the e-mail address of the person. Available people are the defined users by Your company, for more info on how to add users see the Administrator user guide.
- 3. Press save and close.
- 4. The send list will be created and finished when save and send is pushed at the end of the report formulary.

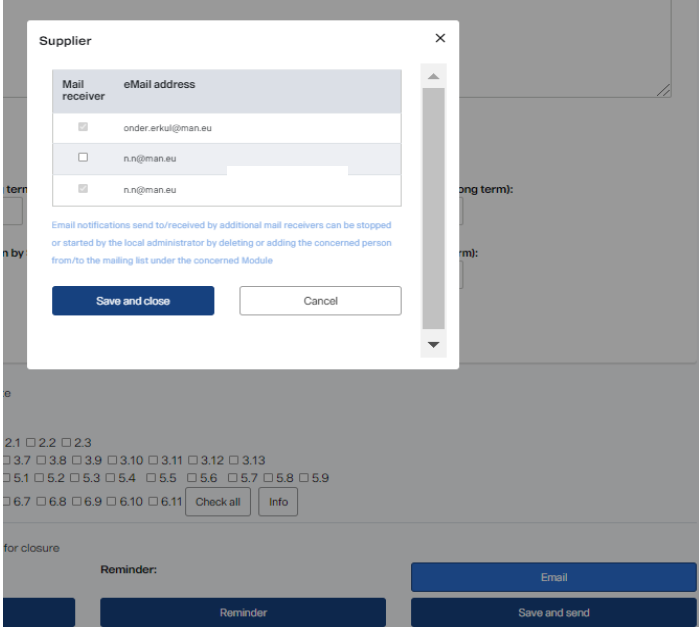

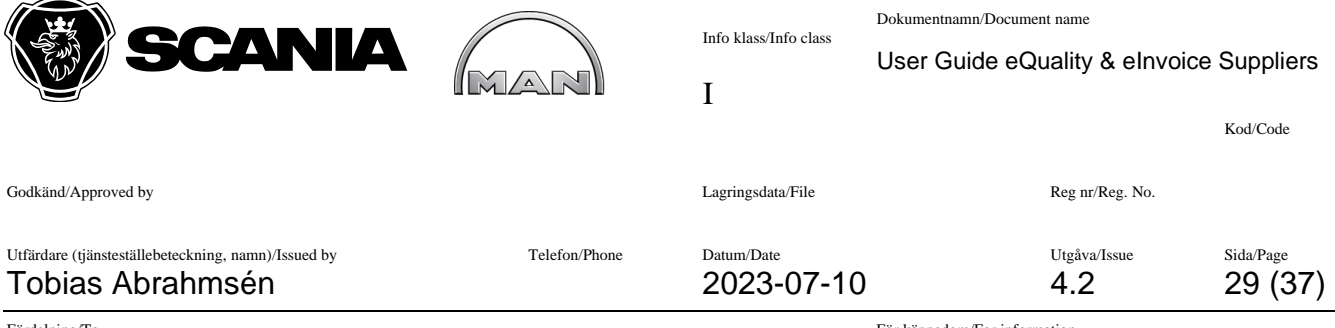

#### <span id="page-28-0"></span>Fördelning/To För kännedom/For information<br> **4.10.4.** Reminder **4.10.4. Reminder**

It is possible to set reminders, which means that the person setting the reminder will receive an e-mail on selected date and time with the information specified.

To set a reminder perform the following actions:

- 1. Click the Reminder button.
- 2. Select the date and time when You would like to have the reminder.
- 3. Specify the subject and the text in the e-mail you will receive.
- 4. Press save and close.

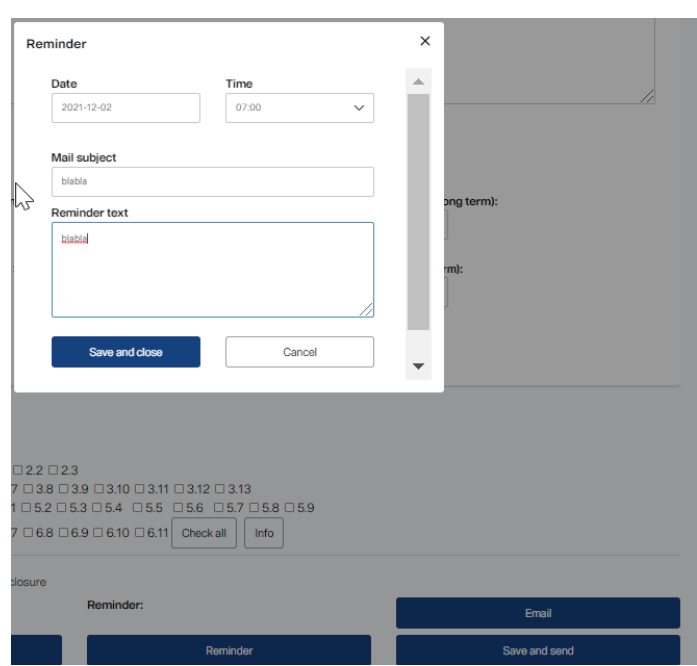

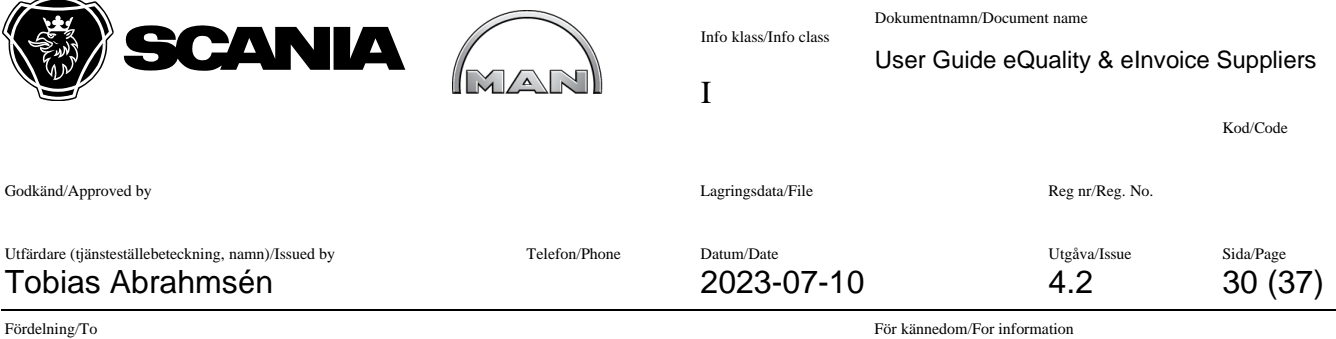

## <span id="page-29-0"></span>**5. eInvoice**

## <span id="page-29-1"></span>**5.1. Introduction**

The eInvoice module has been added to document the extra cost a deviation causes at customer. The interface is designed to be able to present cost claims and handle dialogue regarding the reimbursement thereof.

The main purpose is to increase the supplier's awareness of the consequences of sending deviations to customer by measuring/visualizing the cost of nonconformance, thereby increasing focus on improvement potential and activities.

Note that customer will direct claims to the Tier1 supplier even if a part from a Tier2 assigned by customer has caused the claim. Customer expects in those cases that arrangements are made between Tier1 and assigned part supplier

## <span id="page-29-2"></span>**5.2. eInvoice My Open Cases**

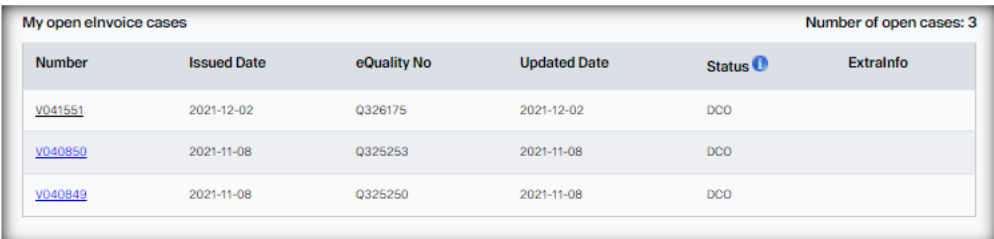

The eInvoice My Open Cases will give an overview of all the open cost calculations.

Email notifications will be sent to the supplier when:

- a new invoice data collection is started
- when data collection or sorting information is updated (max once daily)
- when a cost claim is published

### <span id="page-29-3"></span>**5.3. Supplier contacts for eInvoice**

The supplier shall add the appropriate contacts for email notifications and My Open Cases including backup users by updating the contact information in admin interface.

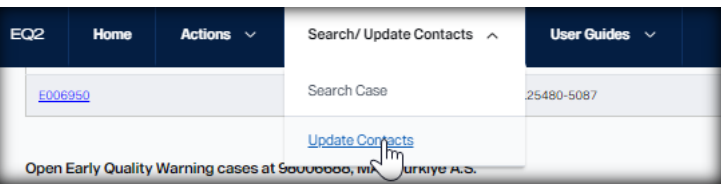

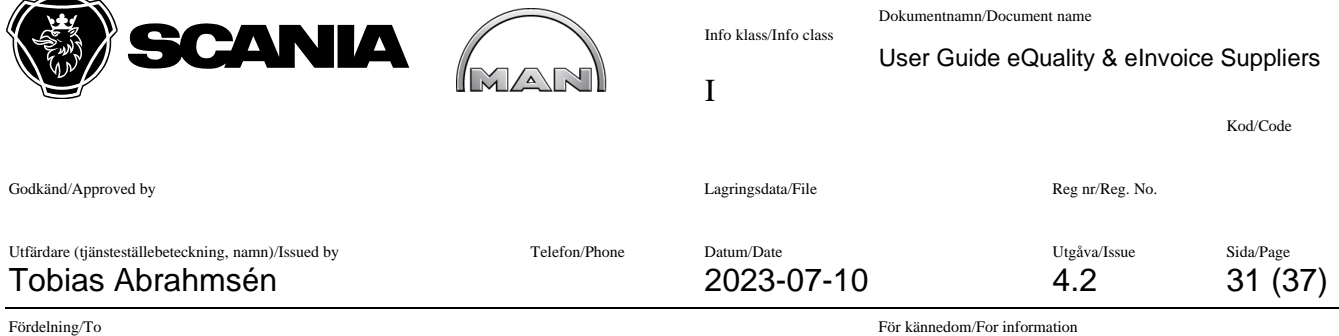

### <span id="page-30-0"></span>**5.4. Interface during deviation handling**

During the deviation handling the system will keep the supplier updated on the progress from sorting/rework as well as any additional consequences that have occurred.

The supplier will receive email notification on a daily basis if the information in the data collection has been updated. At this point, there will be no actual sums, but it would be transparent if there has been a consequence such as line stop or similar.

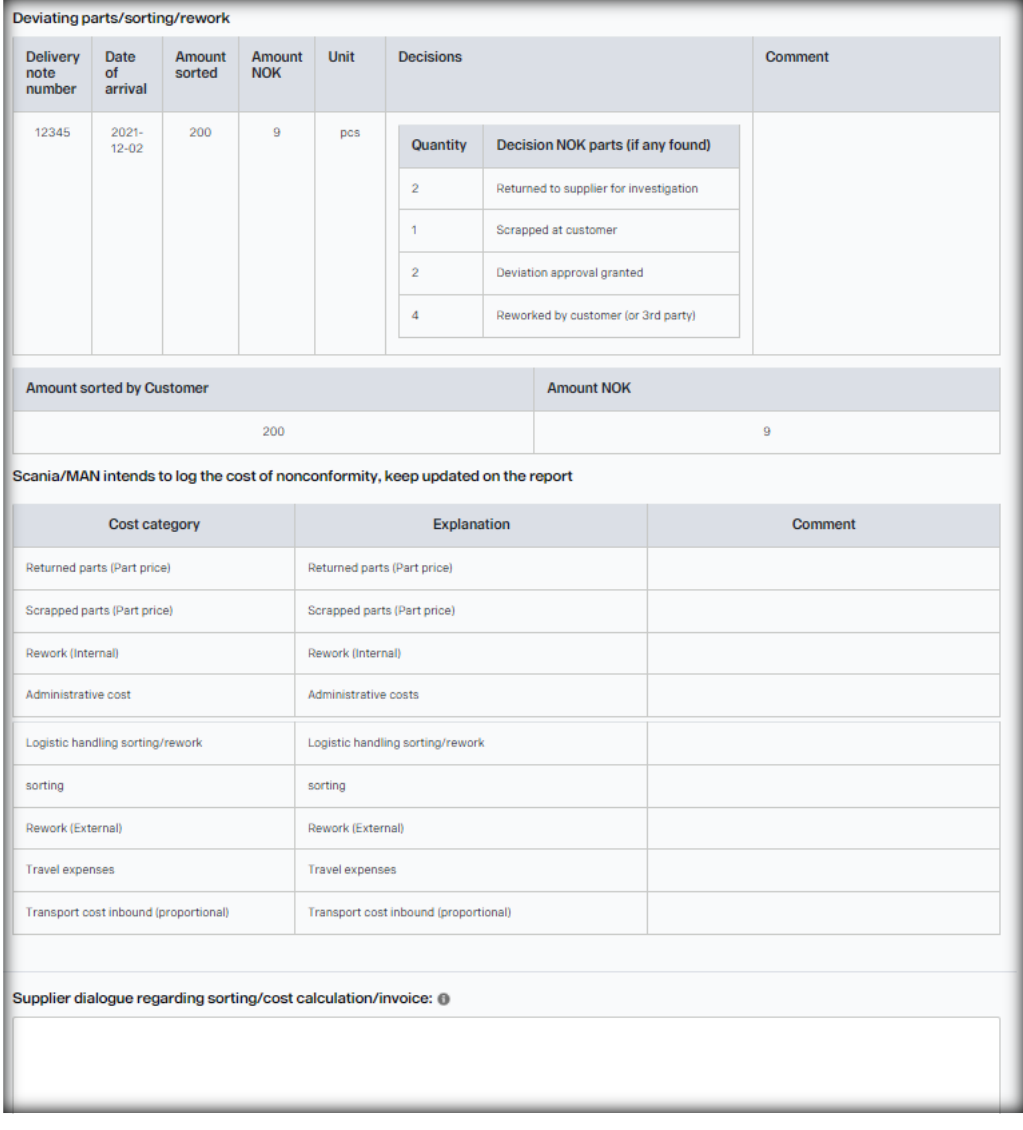

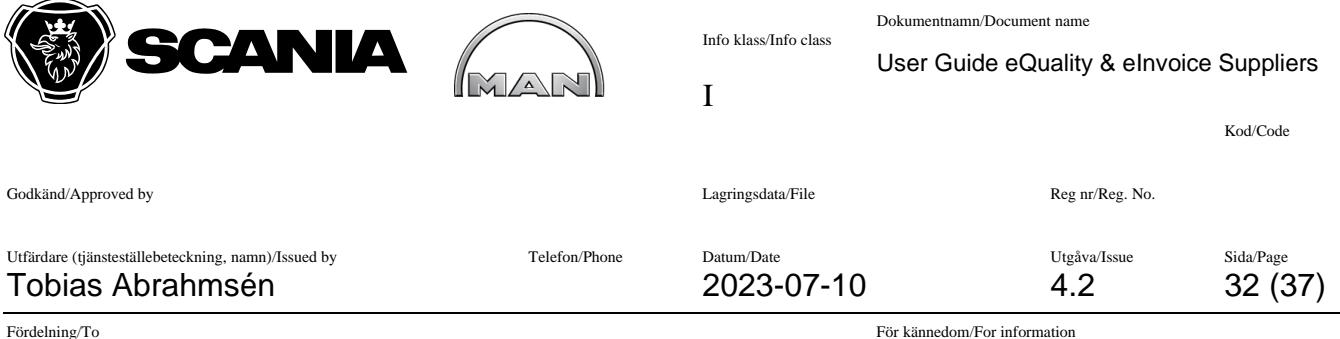

## <span id="page-31-0"></span>**5.5. Presentation of cost claim**

After the root cause has been determined, there will be a four-eye principle at the PRU where a manager reviews the data collection and root cause and decides if a cost claim should be presented to the supplier.

If so, there will be another email notification to the supplier stating that a cost claim has been published. The eInvoice will then show the actual amounts that will be claimed and change the text to stating that customer intends to invoice the cost unless objected to within 5 days.

If the supplier writes an objection in the dialogue field, the process will be paused and the comment reviewed by the appropriate function at customer. If not, the case will transfer to invoice handling where a credit note will be issued in the name of the supplier and the sum deducted from future payments. The supplier will receive a copy of the invoice in an email to the contact person specified in eInvoice.

### <span id="page-31-1"></span>**5.6. Pop-up window self-billing agreement (only Scania)**

There is an initial pop-up window informing about the self-billing. Scania expects the suppliers to accept this way of regulating cost claims by clicking accept on the pop-up window. Note that accepting self-billing does not mean accepting any future cost claims. All claims will be handled case by case with the possibility to object like described in 5.4.

### <span id="page-31-2"></span>**5.7. Additional information about the deviation**

The header of the window contains fields with additional information collected from the eQuality report. The fields can be hidden/shown by clicking on the arrow buttons.

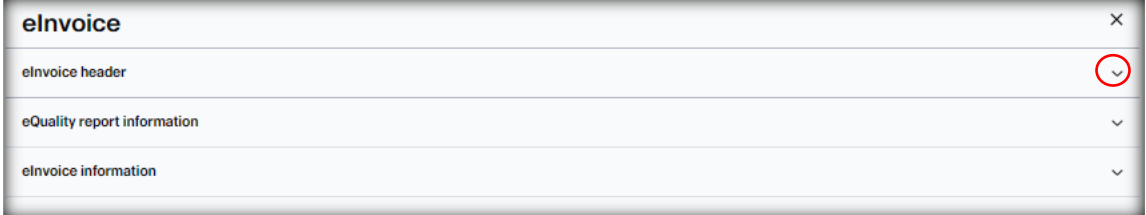

For more detailed information and attachments, please open the eQuality report.

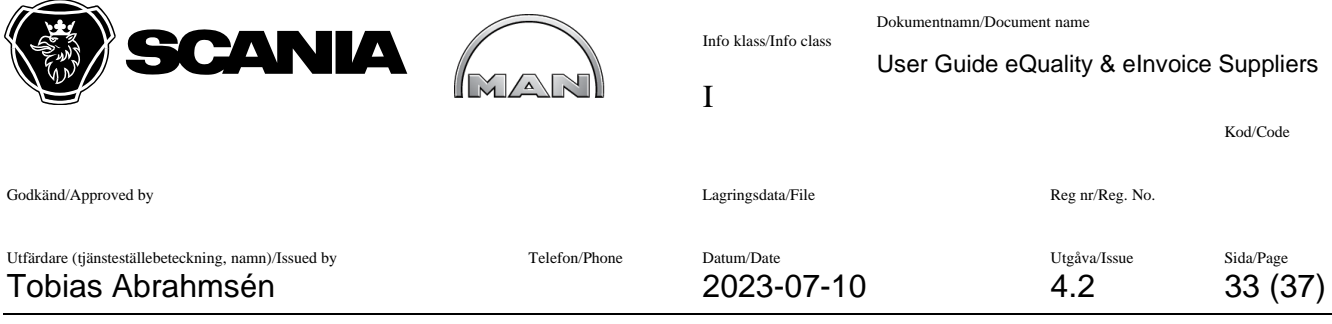

## <span id="page-32-0"></span>**Appendix A Failure Mode Categories**

Failure Mode Categories for Technical and Field Quality reports are:

- a. Assembling
- b. Cleanness
- c. Dimension deviation
- d. Function
- e. Hardening
- f. Machining
- g. Material defects
- h. Scratches / dents
- i. Surface treatment (incl. painting)
- j. Handling
- k. Mixed Parts
- l. Part marking
- m. Hidden Material Defects (Raw Mat.-Index Report)

For logistical quality reports the Failure Mode Category codes are listed below:

- a. Delivery precision
- b. Packing
- c. Transport Bookings
- d. Communication acc. STD4172
- e. Loading / Cargo / Transport Documents
- f. Box content
- g. Dispatch Advice
- h. Odette Labels
- i. Sequence

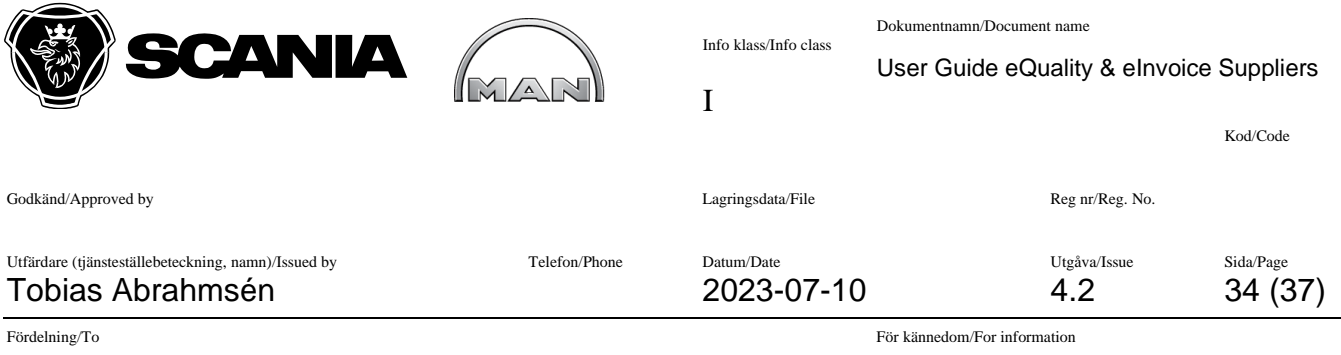

## **Appendix B Search**

<span id="page-33-0"></span>In order to search for a number of reports, or all reports connected to your supplier number please click on the link *Search/Search Case* on the main menu*.*

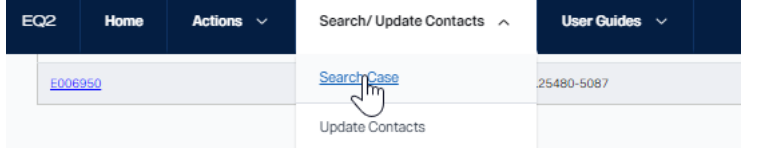

The page for search criteria's appears on your screen, see the picture below.

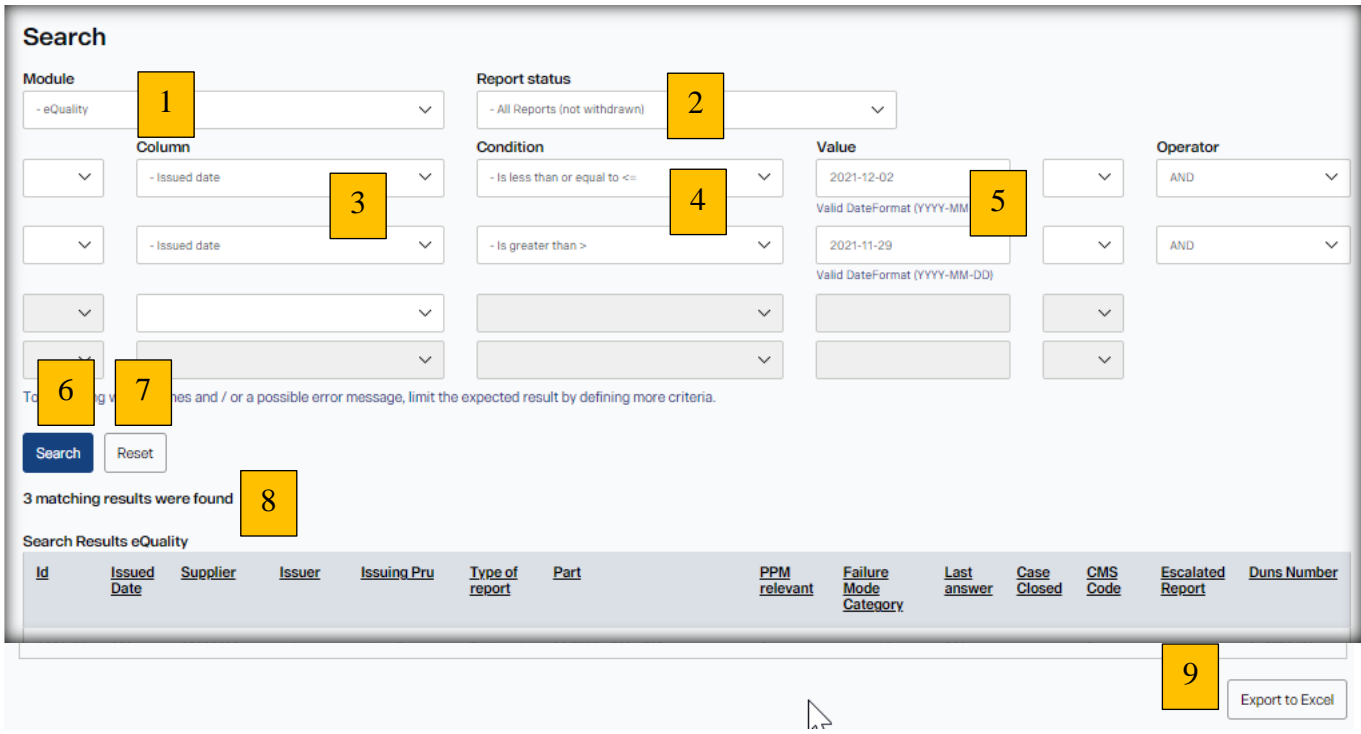

Field 1: *Module*. Select module.

Field 2 *Report status*. In this list you select status of the reports. Selectable are: *all reports (not withdrawn),* 

*open reports only,*

*closed reports only*.

Field 3: *Column.* Here you select which criteria that you would like to use for the search.

**b**

Field 4: *Condition.* Here you select the condition for the search.

Field 5: *Value.* Enter the value that you would like to search.

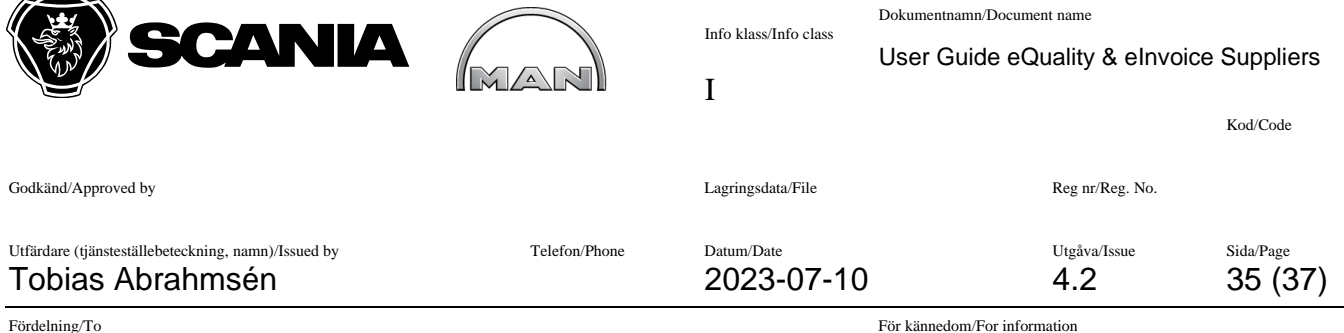

 $\rightarrow$ 

Field 6: S*earch.* To execute the search.

Field 7: *Reset.* To clear the fields in the search form.

Field 8: Shows the number of hits you got based on your search criteria. The maximum is 200 lines at a time in the table. When exceeding 1000 hits it is recommended to limit the search.

Field 9: All lines and fields you see on the screen can be exported to an excel file.

There is also a possibility to search directly on a report number. On the main page there is a field where you enter the number of the report and then press *Search report*. You should use the prefix Q for Quality reports (E for eQW; S for SCR; P for PPAP, C for Carrier, V for Invoice and W for Warranty).

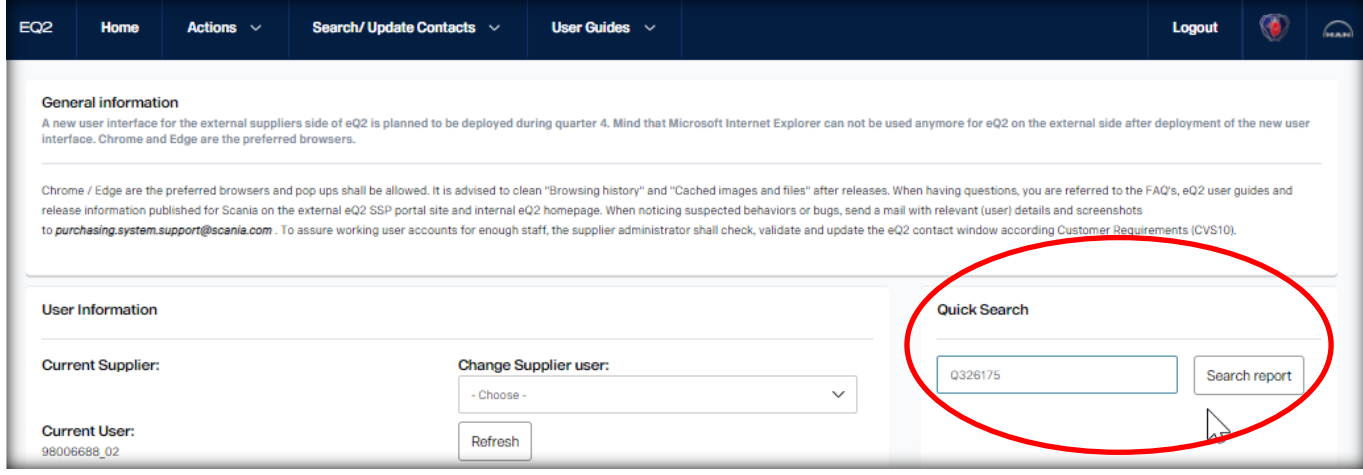

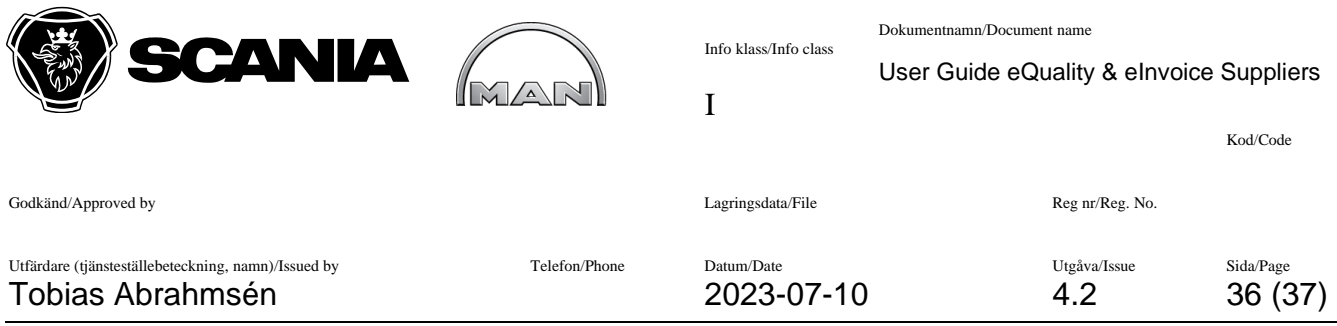

<span id="page-35-0"></span>

## **Appendix C CMS code definition**

Classification is made according to what the consequences had been *if* the deviation would have reached the final customer.

Critical deviation- C

- a) Risk for personal injury
- b) Risk for Vehicle off road
- c) Legal demands not fulfilled
- d) Fire risk
- e) Traffic safety
- f) Leakage / AC, oil
- g) C requirements at drawing

Major deviation - M

- a) Function out of order
- b) Risk for significant disturbances for customer
- c) Significantly bad finish (see STD4101)
- d) M requirements at drawing

Standard deviation - S

a) All other deviations

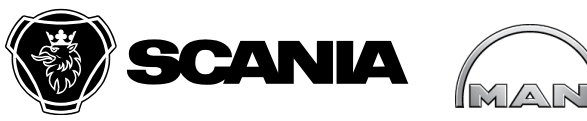

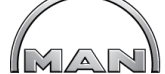

Info klass/Info class

Dokumentnamn/Document name

User Guide eQuality & eInvoice Suppliers

```
Kod/Code
```
Godkänd/Approved by Reg nr/Reg. No.

Utfärdare (tjänsteställebeteckning, namn)/Issued by Telefon/Phone Datum/Date Utgåva/Issue Sida/Page

Tobias Abrahmsén

<span id="page-36-0"></span>

I

Fördelning/To För kännedom/For information

## **Appendix D eInvoice Status codes**

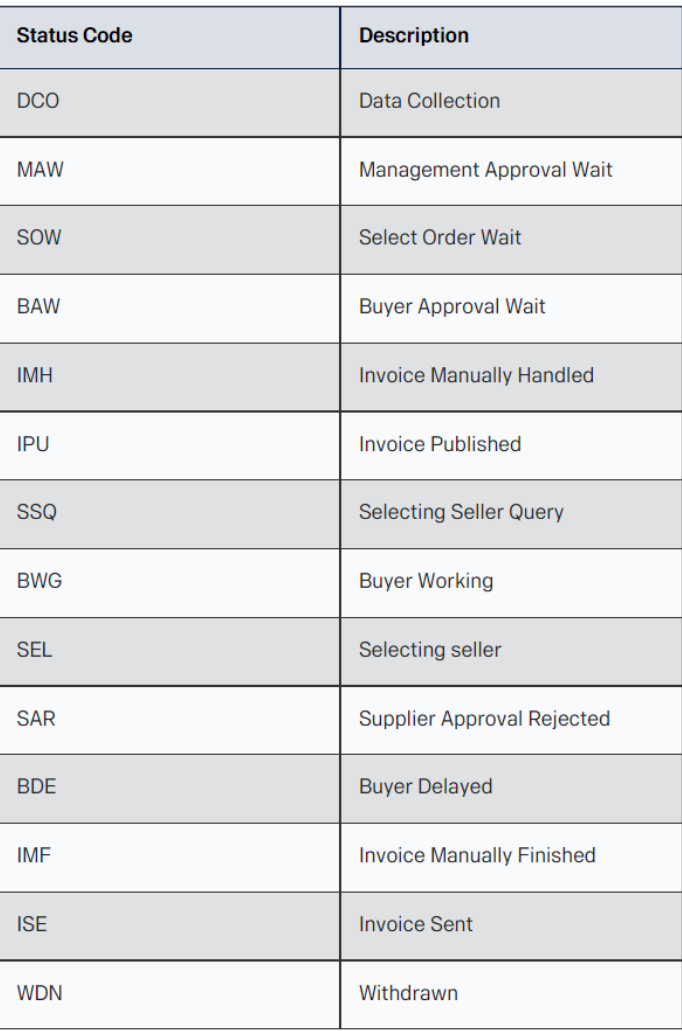